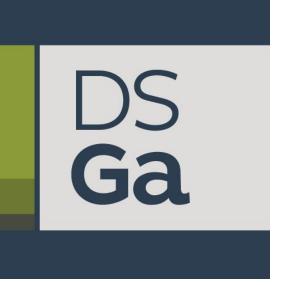

# Training Manual

Georgia GovHub, Drupal 8

Prepared by: Digital Services Georgia

**Support**: For further assistance, visit our support page (digitalservices.georgia.gov/support)

# Logging into your GovHub site

### Register for account

For help setting up your account, or to set up accounts for others in your organization, please see the article User Roles & Adding Users.

### First time logging into website

We **strongly encourage** content managers that are new to GovHub to attend training. You can view upcoming training events and register at digitalservices.georgia.gov/events.

- Navigate to https://SITENAME.georgia.gov/user where SITENAME is the name of your site. Example: https://digitalservices.georgia.gov/user
- Click on Forgot password?.
- . Enter your username or email address associated with your account.
- Click the Continue button.
  - · Hint: Typical usernames consist of firstname.lastname (i.e. taylor.swift)
- An email will be sent to your inbox with a link to reset your password.
  - You may need to check your Junk or Clutter box if you don't receive the email immediately.

### Logging into website

- Navigate to https://SITENAME.georgia.gov/user where SITENAME is the name of your site. Example: https://digitalservices.georgia.gov/user
- Enter your username/email address and password.
- Click the Continue button.

### Forgot password

- If you have forgotten your password, click on Forgot password?.
- Enter your username or email address associated with your account.
- · Click the Continue button.
  - Hint: Typical usernames consist of firstname.lastname (i.e. taylor.swift)
- An email will be sent to your inbox with a link to reset your password.
  - You may need to check your Junk or Clutter box if you don't receive the email immediately.

# Scheduling and Publishing Content

- Publishing Content
- Scheduling Content

### **Publishing Content**

Once you have finished creating or editing your content, you will need to Publish the content in order for users to see it.

### Save as Draft

Before you **Save** your content, make sure all required fields are filled out (an error message will appear at the top of your page if fields are left incomplete after saving) and your content appears the way you want it to display on the site.

- · Scroll to the bottom of the edit page.
- Locate the Content Moderation section.
  - It's located at the bottom-right of the page.
- Select the **Draft** option from the drop-down to Save as Draft.
- Click Save.

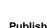

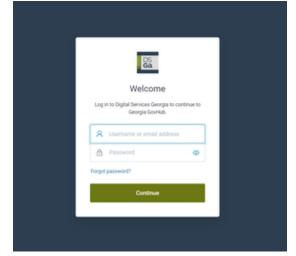

Before you **Publish** your content, make sure all required fields are filled out (an error message will appear at the top of your page if fields are left incomplete after saving) and your content appears the way you want it to display on the site.

- Scroll to the bottom of the edit page.
- Locate the Content Moderation section.
  - It's located at the bottom-right of the page.
- Select the **Published** option from the drop-down to Publish.
- · Click Save.

### Scheduling Content

Using the Schedule a status change feature can be helpful if you need to make some type of status change to your content during a busy or inconvenient time. You can use this feature for content that need to publish at 12:01am or content that needs to be taken off your website by a set deadline.

There are many ways you can use this feature.

### **Scheduled content**

Note: Scheduled content **may not change at the exact minute** you have it scheduled for. It's best to wait approximately 30 minutes to ensure the content has changed to its scheduled status.

### Schedule to Publish

Before you **Schedule a status change** to your content, make sure all required fields are filled out and your content appears the way you want it to display on the site.

- · Scroll to the bottom of the edit page.
- Locate the Content Moderation section.
  - It's located at the bottom-right of the page.
- Select the **Schedule a status change** link below the **Save-as** menu.
- In the Save as drop-down, select how you want your content to appear now.
  - In this case, you are scheduling content to publish at a later time so you'll want to select Save as Draft for now.
- In the Change to drop-down, select Publish.
- Select the **Date** and **Time** that you want your content to Publish.
  - Note: If you want to add additional status changes, select add another and follow the same process as above (your drop-down selections will change based on the status you want).
- To delete a status change, select **remove** next to the change you want to delete.
- Click Save.

### Schedule to Draft

Before you **Schedule a status change** to your content, make sure all required fields are filled out and your content appears the way you want it to display on the site.

- Scroll to the bottom of the edit page.
- Locate the Content Moderation section.
  - It's located at the bottom-right of the page.
- Select the Schedule a status change link below the Save-as menu.
- In the Save as drop-down, select how you want your content to appear now. In this case, you are scheduling content to move to Draft at a later time so you'll want to select Save as Published for now.
- In the Change to drop-down, select Draft.
- Select the **Date** and **Time** that you want your content to move to Draft.
- Click Save.
  - Note: If you want to add additional status changes, select add another and follow the same process as above (your drop-down selections will change based on the status you want).
- To delete a status change, select remove next to the change you want to delete.

### **Schedule to Trash**

- · Scroll to the bottom of the edit page.
- Locate the Content Moderation section.
  - It's located at the bottom-right of the page.
- · Select the Schedule a status change link below the Save as drop-down option from the drop-down to Publish.

- In the Save as drop-down, select how you want your content to appear now. In this case, you are scheduling content to move to Trash at a later time so you'll want to select Save as Published or Draft for now.
- In the Change to drop-down, select Archived.
- Select the **Date** and **Time** that you want your content to move to Trash.
- · Click Save.
  - Note: If you want to add additional status changes, select add another and follow the same process as above (your drop-down selections will change based on the status you want).
- To delete a status change, select **remove** next to the change you want to delete.

# **Using Menus**

For end users to find your agency's services and information quickly and easily, be mindful when organizing and labeling the navigational menu and sub-menus.

### Your website has 2 menus:

- . Main menu the main navigation bar across the center of your site
- Footer menu sits in the bottom of your site in the footer

### Adding a Menu Item

• Users with the Editor role are able to edit the menu.

### There are two methods to adding a new item to the menu:

- In Content Item
- Using the Menu Structure

### In Content Item

- When editing, there is an option in the right column called Menu Settings that are available in the following content types:
  - Bio
  - Book Page
  - FAQ
  - How Do I
  - Important Date
  - Landing Page
  - Listing Page
  - · Program or Service
  - Topic Page
  - Webform
- · After expanding the Menu Settings section, check the Provide a menu link box to add the content item to the navigation.
  - This will reveal the menu settings options including:
    - Menu Link Title
    - Description
    - Parent Item
    - Weight
- · Add Menu link title (optional) Enter a title. If left blank, the title of the content item will be used.
- Add **Description** (optional) Enter text that will appear when hovering over the menu item.
- Parent item (required) Select the navigational item that this content item will nest under.
  - If it will be a main navigational item, and not nest under anything else, you should leave it set to <Main Navigation> option.
- Weight (optional) Enter a number to determine the placement. Lower numbers will appear higher in the menu.

### **Using the Menu Structure**

- Click on Structure > Menus > Main Menu.
  - · This brings you to your complete, main navigation.

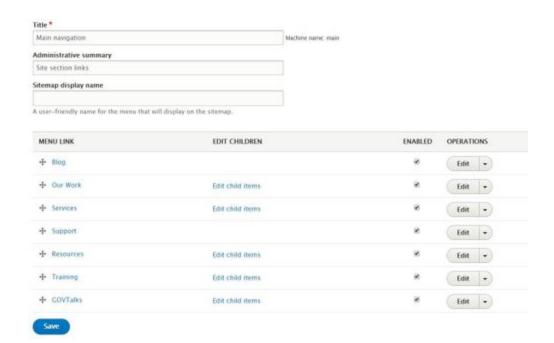

### Adding a Menu Link

- Add Menu link title (required) Enter the text that will appear in the menu.
- Add Link (required) Enter an internal node path or an external URL. For internal links, start typing the name of the content item and the field will auto-suggest items.
- The Enabled box is checked by default so that the menu link appears. To hide the menu link, un-check this box.
- Add **Description** (optional) Enter text that will appear when hovering over the menu item.
- Check the Show as expanded box to automatically show child menu items (if they exist).
- Parent item (required) Select the navigational item that this content item will nest under.
  - If it will be a main navigational item, and not nest under anything else, you should leave it set to <Main Navigation> option.
  - If no Parent is chosen, it will default to the main level navigation.
    - Hover over the handlebars next to the menu item you want to move and then nest it under the correct item.
    - Click Save.
    - Click **Edit child items** next to the menu item you nested it under and you should see it correctly under the right main menu item.
    - Use the handlebars again to move the item up and down in the menu.
- Weight (optional) Enter a number to determine the placement. Lower numbers will appear higher in the menu.
- Click the Save button to add the menu link to the navigation.

### **Editing Your Menu and Using Edit Child Items Function**

The visible links under the Menu Link column are your main menu items.

- Click on Structure > Menus > Main Menu.
- To hide a menu link, un-check its Enable box.
- To move the menu link higher or lower in the list, you can either:
  - Click and hold the + sign beside the menu link name. Drag and drop to the desired position.
  - Click Show row weights and change the number in the drop down down box. Lower numbers will appear higher in the menu.
- Click the Save button.

To edit a menu item under one of the top level headings, you'll have to use the Edit Children function.

- · Click Edit child items next to the main menu item that hosts the menu item you want to edit.
- This will bring up all of the menu items that sit under that heading.
- Edit the item by clicking on the Edit button (under the Operations column) associated with that item.
  - From here, you can change:
    - the name of the menu item
    - the link

- the parent item
  - If no Parent is chosen, it will default to the main level navigation.
    - Hover over the handlebars next to the menu item you want to move and then nest it under the correct item.
    - · Click Save.
    - Click Edit child items next to the menu item you nested it under and you should see it correctly under the right main menu item.
    - Use the handlebars again to move the item up and down in the menu.
- Click Save.
- To get back to the main navigation top level, click on the Back to Main navigation top level link above the Menu Link column.

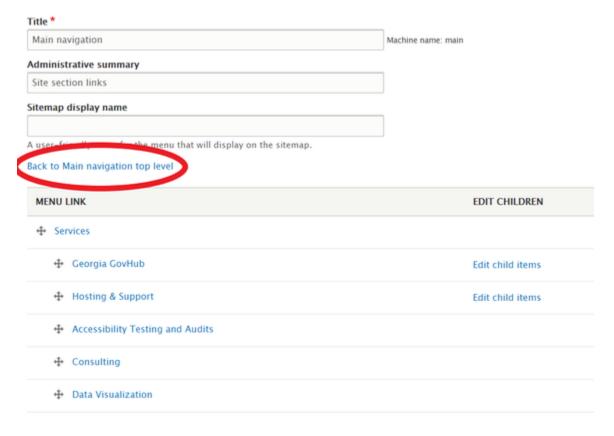

### Removing a Menu Item

- Click on Structure > Menus > Main Menu.
- Click on the drop down menu under the **Operations** column and select **Delete**.
- · Click on the **Delete** button to confirm removal or click on the **Cancel** button to undo the deletion command.
  - Note: A better option may be to Disable the menu item, rather than delete it. That way the menu item is still available if you ever need it again.

# **Using Taxonomy**

Creating a taxonomy system allows content to be better categorized and more find-able for users. Taxonomy terms are grouped into vocabularies, and can then be referenced from within content items.

### How to Create Taxonomy Terms

When editing content, site editors enter or select controlled vocabulary terms that Taxonomy Managers have created. To add terms to the predefined vocabulary, you must have the role of Taxonomy Manager.

- Log into your agency website.
- Navigate to Structure > **Taxonomy** at the top-left of the page.
- Find the Vocabulary Name you would like to add terms to and select List Terms under Operations.

- Here you'll find all of the terms already created for that vocabulary.
- To Add a new term:
  - Click on the Add Term button.
  - Enter the name (required).
  - Enter a description (optional).
  - Expand the Relation section to nest the new term under an existing term.
  - Enter a URL Alias if you want the URL path of the new Term to be different than the default. For example, if you are adding a
    new Term called "Customer Support Team", the default URL would be yourdomain.georgia.gov/customer-support-team. You can
    manually change this URL by adding a URL Alias like /customer-support (or any other path you choose) to this field. Your new
    URL would then be yourdomain.georgia.gov/customer-support.
  - · Click Save.
- You can also Edit, Delete, or Clone existing terms.
  - Under **Operations**, select an option beside the term name.

### **Using Taxonomy**

Site Editors enter or select controlled vocabulary terms when creating or editing content using one or more of the following fields:

| Field            | Used in Content Types                                                                                                    | Limit                                       | Purpose                                                                                                    |  |  |
|------------------|----------------------------------------------------------------------------------------------------|---------------------------------------------|----------------------------------------------------------------------------------------------------|--|--|
| Tags             | News                                                                                                    | Multiple,<br>Free-form                      | To categorize News items so that users can easily sort and find other similar news items.                                                                                                    |  |  |
| Categories       | Bio, Book, Contact, Emergency,<br>Event, FAQ, How Do I, Important<br>Date, News, Opinion, Press<br>Release, Topic Page, Webform                     | Multiple,<br>Pre-determined                 | To categorize content site-wide so that users can more easily find all related content across the site regardless of site section, content type, etc.                                                                                                    |  |  |
| Division/Section | Bio, Contact, Emergency, Event,<br>Event, How Do I, Important Date,<br>Location, News, Opinion, Press<br>Release, Program or Service,<br>Topic Page | Multiple,<br>Pre-determined                 | To categorize content site-wide, relating content items to a segment of the Agency's hierarchy.                                                                                                    |  |  |
| Туре             | Alert, Bio, Contact, Event,<br>Location, News, Opinion                                                                                              | Only 1 term<br>allowed,<br>Pre-detetermined | To segment content per content type. See individual content type training to understand the "type" field's use in context.                                                                                                    |  |  |
| Service          | Bio, Book, Contact, Emergency,<br>Event, FAQ, How Do I, Important<br>Date, Location, News, Opinion,<br>Press Release, Topic Page                    | Multiple,<br>Pre-determined                 | To relate content site-wide to a specific service offered by the Agency. This helps users seeking information about the service find all relevant content, regardless of site section or content type. The service list is not a taxonomy, but a list of items using the Service Content Type. To add a Service, first create a content item using the Service Content Type. |  |  |

### Managing Taxonomy

### Introduction

What is Taxonomy and how does it work? It's a way to classify content similar to tagging or categorizing. Taxonomy makes it possible for content to appear in lists filtered by topic.

A site's taxonomy consists of several vocabularies (such as "Color"). Each of these vocabularies contains several terms (such as "Red", "Yellow", "Blue", etc.). Your platform contains a few useful vocabularies that are applied to various content types.

### Types of Taxonomy

There are different types of Taxonomy that can help you categorize your content better:

| Content Types                                   | Topics                             |
|-------------------------------------------------|------------------------------------|
| Content type-specific                           | Not content type-specific          |
| Do <b>not</b> span different content types      | Spans across the <b>whole</b> site |
| Example: Event terms do not relate to Bio terms |                                    |

| Only 1 term allowed per page     | Division / Section:               |  |  |
|----------------------------------|-----------------------------------|--|--|
|                                  | One term allowed per page         |  |  |
|                                  | Program / Service and Categories: |  |  |
|                                  | Multiple terms allowed per page   |  |  |
| Content types that use Taxonomy: | Topical Taxonomy Terms:           |  |  |
| • Bio                            | Categories                        |  |  |
| Contact                          | Division / Section                |  |  |
| Document                         | Location Area                     |  |  |
| • Event                          | News Type                         |  |  |
| Location                         | Program / Service                 |  |  |
| • News                           | Search Terms                      |  |  |
| • Location                       | Telephone Type                    |  |  |

### **Taxonomy for Content Types**

### **Adding Taxonomy Terms for Content Types**

You must have the Taxonomy Manager role to complete this action.

- From the Admin Toolbar, click on Structure.
- From the Structure menu, select Taxonomy.
- · Click on list terms to view existing terms or
- · Click on the drop-down arrow under Operation in the row associated with the content type you want to add terms to.
- Click on Add Terms.
  - Type your term in the Name field.
  - If the term requires more description, add it to the **Description field.**
  - If the term relates to an already-existing Term, select the **Parent term** from the Relations section.
  - The default URL for this term will be a generic Taxonomy path (i.e. /taxonomy/term/01234). If you want your term to be found at a specific URL, type it in the URL Alias field (i.e. /new-taxonomy-term).

# URL alias /new-taxonomy-term

Specify an alternative path by which this data can be accessed. For example, type "/about" when writing an about page.

· Click Save.

### **Adding Taxonomy to Content Items**

To add a Taxonomy term to a new or existing document:

(only 1 Taxonomy term can be added to content)

- Add Content
- Create a Content Item
  - most Content Types have the option to add Taxonomy terms but using different methods:
    - Bio > add Bio Type
    - Contact > add a Contact Type
    - Event > add Event Type
    - Locations > add Location Type
    - News > add News Type
- · Scroll down to the Type depending on your Content Type: Document/Press Release/Locations/Staff
- Choose a **Type** from the list.
- Click Save.
- Publish when readv.

### **Taxonomy for Topics**

### **Adding Taxonomy Terms for Topics**

- From the Admin Toolbar, click on Structure.
- From the Structure menu, select Taxonomy.
- Click on list terms to view existing terms or
- Click on the drop-down arrow under Operation in the row associated with the Topic you want to add terms to.
- Click on Add Terms.
  - Type your term in the Name field.
  - If the term requires more description, add it to the **Description field.**
  - If the term relates to an already-existing Term, select the Parent term from the Relations section.
  - The default URL for this term will be a generic Taxonomy path (i.e. /taxonomy/term/01234). If you want your term to be found at a specific URL, type it in the URL Alias field (i.e. /new-taxonomy-term).

| URL alias          |  |  |
|--------------------|--|--|
| /new-taxonomy-term |  |  |

Specify an alternative path by which this data can be accessed. For example, type "/about" when writing an about page.

· Click Save.

### **Adding Taxonomy to Topic Fields**

To add a Taxonomy term to a Topic field like, Program / Service, Division / Section, Categories, Search, or Telephone.

#### ADD A PROGRAM / SERVICE

- In the Edit form of your content.
- Go to the right side of the page and locate Associate this Content with...
- Click the Add Program / Service button to associate a program or service with this page.
  - If the program or service already exists, select it from the window.
  - Add a new program or service by selecting the Create Program or Service tab at the top of the window.
- Click the Remove button to remove the program or service from this page.
- Click the Add Program / Service button to add more.

### ADD A DIVISION / SECTION

- In the Edit form of your content.
- Go to the right side of the page and locate Associate this Content with...
- Click the drop-down box below Division / Section.
- Select a Division / Section.
  - Note: The Division / Sections must be created in advance. Refer to the steps above to create new terms.
- Only one term can be selected per page.

### ADD CATEGORIES

- In the Edit form of your content.
- · Go to the right side of the page and locate Associate this Content with...
- Click the drop-down box below Categories.
- · Select a Category.
  - Note: The Categories must be created in advance. Refer to the steps above to create new terms.
- Multiple terms can be selected per page.

- Adding Taxonomy Terms for Topics
- Adding Taxonomy to Topic Fields
  - Add a Program / Service
  - Add a Division / Section
  - Add Categories
  - Add Search Terms

- In the Edit form of your content.
- Go to the right side of the page and locate Associate this Content with...
- Begin typing in the Search field for a term.
  - · Existing terms can be selected as they pop-up.
  - To add new terms, type the new term in the field.
    - · New terms can be added from this field.
- Click Add Another Item to add more terms.

When all terms are added, Save and Publish as you normally would.

# How to Edit the 'About Us' Page

### Overview

Your agency's 'About Us' page is created using the content from your agency's Primary Organization (Content type). This page is designed to be consistent across all agencies so users can find similar information on every site. The information on this page will be shared on Georgia.gov so users searching for government services and information can find the same information in a centralized location. Note that only administrators can set an Organization as the agency's Primary Organization. If you would like to change this association, please open a Support Request.

### **Editing the 'About Us' Page**

- · Log into your agency website.
- Navigate to your agency's 'About Us' page.
  - This usually can be found by appending /about-us to the end of your agency's URL (i.e. digitalservices.georgia.gov/about-us).
- Click Edit at the top of the page.
- · Edit the content as needed.
- Select your moderation state Draft, Needs Review, Archived, Published.
- Click Save.

### Note

Note: You cannot locate the Organization page by searching for it on the back-end in the content library. This is a safety measure to ensure it's not accidentally deleted or moved to Trash.

### Information about the Different Fields

- Name (required).
  - The Title appears at the top of the page, and is also used in URLs and anywhere the page is linked to from other content across
    the site.
- Acronym.
  - · This is only for use on Georgia.gov.
- Overview about the Organization.
  - This should be a brief description about your agency. This is the information that will appear in search results on Google.
  - Character limit: 500.
- Website section can be used to add related links to the Organization page (optional).
  - If you're linking off to an external site, you'll need to include the full URL (https://google.com).
  - If you have included a URL in the URL field, you might want to add **Link Text**. This is how your URL will display to users. For example, you might enter "Learn more about Hurricane Relief" in the **Link Text field**.
  - Use the Add another item button if you want to include more links.
- The Add Location button is used to add a primary location.
  - Note: If you have address information in your footer, this field is required. If you remove the Primary Location, the address information in the footer will be removed and default back to a standard footer.
  - From the new window, select an existing location or create a new location using the **Create Location** tab at the top of the screen.
  - Click Select.
  - Click Remove to remove the location and choose another location.
- The Add Contact button is used to add a primary contact.
  - Note: If you have Contact information in your footer, this field is required. If you remove the Primary Contact, the address
    information in the footer will be removed and default back to a standard footer.

- From the new window, select an existing location or create a new location using the Create Location tab at the top of the screen.
- · Click Select.
- Click Add Contact to add multiple contacts.
- Add more information about the Organization in the **Additional Information** field.
- In the Associate this Content with box...
  - Associate the Organization with other content on the site by Selecting the appropriate:
    - Program or Service References
    - Division / Section
    - Categories
  - · Note: Learn more about how to use Taxonomies to associate this content
- Publish, Save as Draft, or Schedule Publishing for your Event (see Publishing instructions for more information).

# How to Create an Agency Alert

### When to use an Alert

(this section was updated; 6/27/19) Agency Alerts allow you to post temporary, text-only messages site-wide on your website, or on specific Locations. Agency Alerts offer displays to convey varied levels of urgency: Notice, Alert, and Warning. Agency Alerts are singular - one alert may be displayed at any time. Alerts may be scheduled or manually published and removed.

- The Alert will only appear on your agency's website
- If an Alert is published, the alert block shows the content of the alert
- If more than one Alert is published, only the newest one will appear
- You can choose to display an Alert site-wide or on any Locati on (content type) on your website.

### How to create an Alert

- Log into your agency website.
- Click on Add Content.
- Select Alert.
- Add Alert Title (required). This will be the headline of the Alert.
- Select an Alert Type (required). Choose the level of Alert which will convey the appropriate level of urgency:
  - · Lowest Level: Notice
  - · Medium Level: Alert
  - · Highest Level: Warning

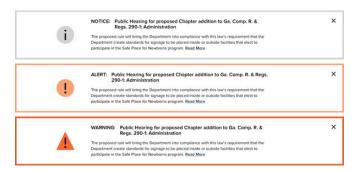

- Select a Destination (optional). Enter the URL and Link Text for the page that your Alert should link to.
  - If you're linking off to an external site, you'll need to include the full URL (https://google.com).
  - If you have included a URL in the URL field, you
    might want to add Link Text. This is how your URL
    will display to users. For example, you might enter

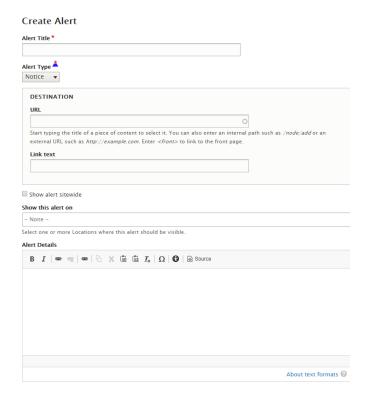

"Learn more about Hurricane Relief" in the Link Text field.

- Note: If your Alert will link to a full page for more information, please be sure that page is created and published before creating the Alert.
- (this section was updated on 6/27/29) Determine the pages which should display your Alert:
  - Show Alert Site-wide will display the Alert to display on every page of your website. [screen shot]
  - Use the Show this Alert On field if you do not want the Alert on every page, but instead only want the alert on a specific Location. Enter the title of the Location on which you want the Alert to show.
  - Type another Location to add the Alert on multiple
- · Add Alert Details (optional). This is a short explanation of the Alert.
- Publish, Save as Draft, or Schedule Publishing for your Alert (see Publishing instructions for more information).

### Removing an Alert

To remove the Alert from your site, either Unpublish or Delete the published Alert.

### **Similar Content**

The Location Content Type gives the ability to add a "Temporarily Closed" notification to any Location page, separate from an Agency Alert. Please see the Location Content Type Training for more information.

# How to Create a Bio (D8)

### When to use Bio

Use a Bio page to provide information about a specific person at your agency. The Bio content type allows you to add a photo and a narrative about an individual. With a Bio, you can also associate his or her contact information, location, or authored blog/news posts with a pre-formatted, attractive layout. A key feature of Bios is categorization by type (like staff, leadership, board members, etc.) allowing for auto-generated lists of like Bios.

### How to create a Bio

- · Log into your agency website.
- Hover over Add Content.
- Select Bio.

### Nikhil Deshpande Chief Digital Officer

OUR TEAM

As Chief Digital Officer for the state of Georgia, Nikhil Deshpande leads the Office of Digital Services Georgia under the Georgia Technology Authority (GTA).

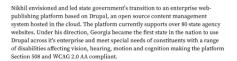

Nikhil strongly advocated the use of social media for Georgia.gov when using social media for government was not common, and established a presence for the state on Facebook and Twitter to quickly address citizens' questions and conc

Nikhil also served as adjunct faculty at the Atlanta campus of the Savannah College of Art and Design for ten years, where he taught graduate classes in Interaction Design and Game Development.

Share this:

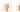

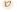

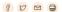

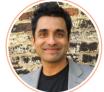

### Contact

Notes: Lorem ipsum dolor sit amet, consectetur adipiscing elit, sed do eiusmod tempor incididunt ut labore et dolore magna aliqua. aliqua.

04) 463-0373, ext. 5858

nikhil.deshpande@gta.ga.gov

@ www.nikhil.com

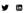

Digital Services Georgia 47 Trinity Avenue S.W. Atlanta, Georgia 30334 Location details

Mail to: Digital Services Georgia PO Box 740387 Atlanta, GA 30374

### Create Bio

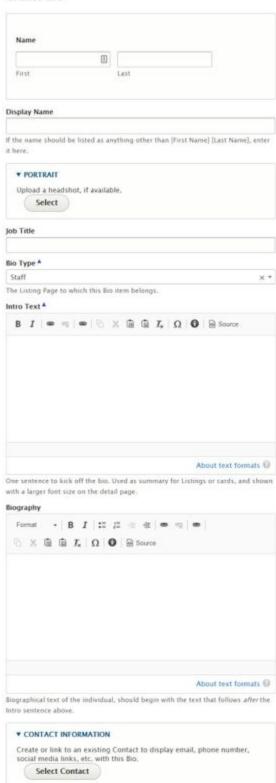

- Enter a **First Name** (required).
- Enter a Last Name (required).
  - The page title will be a combination of the First and Last Name fields. If you would like a different name to appear on the page's display, select the **Override Display Name** checkbox, and enter the name as you'd like it to appear.

- Upload a picture into the **Portrait** field (optional).
  - Note: See image dimension recommendations for help on image size.
- Enter the **Job Title** (optional).
- Select a **Bio Type** (required).
  - Note: To edit the list of Bio Types, please see the Ta xonomy Management section of training.
- Add a short introduction to the **Intro Text** field (required).
  - This should be one sentence to introduce the Bio.
     This will be used as the summary for listing pages or cards.
    - Note: No additional text formatting is available in this field. Intro Text will automatically be displayed in a larger font size on the detail page.
- Add content to the **Body** field.
  - This is the main area for the content of your Bio and will appear on the screen immediately after the Intro Text. Use the WYSIWYG editor to format the content as needed.
- Associate Contact Information (optional).
  - Select a Contact which has already been created, or create a new Contact.
  - The Contact information will be displayed as a teaser.
- If this Bio is for someone who has authored News or blogs on the site, and you'd like to include links to their articles, select the checkbox for Include News Posts. This adds a

block at the bottom of the page linking to the most recent News or Press content authored by this person.

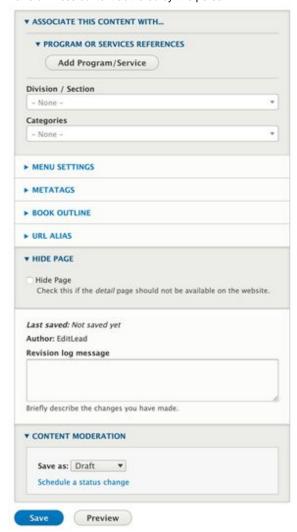

- In the Associate this Content with box...
  - Associate the Bio (optional) Associate the Bio with other content on the site by **Selecting**:
    - Program or Service References
    - Division / Section
    - Categories
  - Note: Learn more about how to use Taxonomies to associate this content.
- If you would like to include this person in lists of staff, but do not want a full-page Bio to display on your site, select the checkbox labeled Hide this Page.
- Publish, Save as Draft, or Schedule Publishing for the Bio (see Publishing instructions for more information).

### **Embed Bio in another Page**

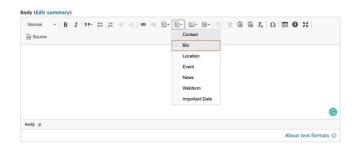

Bio information can be embedded into other pages on the website, like Topic Pages or News Pages. When embedding a "teaser" of the Bio, content will display on the page and will link to the full Bio. Visit the training on embedding content to learn how.

### Removing a Bio Page

To remove a Bio Page from the site, either **Unpublish** the page or move it to the **Trash**.

### **Similar Content**

Bios are intended to be about an individual, and may *include* Contact or Location information. If the information you want to present is purely logistical, consider using a Contact or Location instead.

# How to Create a Contact (D8)

### How to create a Contact

- · Log into your agency website.
- Click on Add Content.
- Select Contact.
- Enter a Name and/or Role. Either Role or Name is required.
  - If a Role is not directly linked to a specific person, you may leave the Name blank. For example, "Help Desk" may be the role with no name associated.
- Select a Contact Type (optional).
  - Note: To edit the list of Contact Types, please see the Taxonomy Management section of training.
- Add Notes (optional).
  - This may include information such as a brief explanation of services that this Contact provides.
- Add one or more **Phone Numbers** (optional).
  - Type the Phone Number Type and enter the number in the open field. Please keep the phone number types consistent across your site. For example, if you're using Fax numbers, please consistently label Fax (versus sometimes using FAX).
  - Add Phone Tree Instructions, if appropriate. This
    is a short description of how to navigate, like "Press
    2, then 4".
  - Select the checkbox to Add a Vanity Telephone Number if your numeric number is also associated with words. Enter the letters in the open field. For example "1-800-CALL-GA".
  - Use the Add Another button to open another phone type / number fieldset.
- · Add an Email Address (optional; max of 1 email).

# Contact Chief Digital Officer Nikhil Deshpande

MAIN OFFICE

Notes: Lorem ipsum dolor sit amet, consectetur adipiscing elit, sed do eiusmod tempor incididunt ut labore et dolore magna aliqua.

Office: 1-844-MYGADHS (<u>844-694-2347</u>), ext. 5858 Toll-free: (<u>800</u>) 463-555<u>5</u>

Press 1, then 2

nikhil.deshpande@gta.ga.gov

www.nikhil.com

Visit: Digital Services Georgia 47 Trinity Avenue S.W. Atlanta, Georgia 30334

© Location details

Mail to: Digital Services Georgia

PO Box 740387 Atlanta, GA 30374

- Add a Website (optional).
  - Enter the full URL of the website (i.e. https://exampl e.com), and the associated Link Text that will display on the screen.

Create Contact

- Use the Add Another button to add additional websites.
- Add Social Media Links for this Contact (optional).
  - The first portion of the web addresses for the social media sites are pre-populated.
  - Enter the information appearing after the first "/" in the social media site's URL.
  - Note: These fields are intended for social media rela ted specifically to this Contact. Do not enter your agency's social media links here as they already appear elsewhere on the page/site.
- Associate a Location (optional)
- If appropriate, select the checkbox: Mailing Address differs from the physical address, and add the mailing address

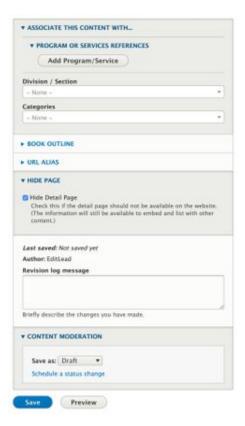

- In the Associate this Content with box...
  - Associate the Contact (optional) Associate the Contact with other content on the site by selecting:
    - Program or Service References
    - Division / Section
    - Categories
  - Learn more about how to use Taxonomies to associate content.
- If you would like to include this Contact information in lists, but do not want a full-page Contact to display on your site, select the checkbox labeled Hide Detail Page.
- Publish, Save as Draft, or Schedule Publishing for your Contact (see Publishing instructions for more information).

### **Embed Contact in a News Page**

# For example, "Press Secretary" or "Front Desk. Name First Either Role or Name is required. If a Role is not directly linked to a specific person, you may leave the Name blank Contact Type Default contact type The Listing Page to which this Contact item belongs, if applicable Format - B I : $\mathbb{R} \otimes \mathbb{R} \otimes \mathbb{R}$ Source About text formats @ For example, for what services could this contact provide assistance? **▼ PHONE NUMBERS** Add each number available to reach this contact. Add new Phone number Contact Email Show row weights WEBSITE URL This must be an external URL such as http://example.com Link text Add another item **▼ SOCIAL MEDIA LINKS** Paste the full URL of the social media page. The system will generate the associated icon and link https://www.instagram.com/ Vimeo https://www.vimeo.com/ LinkedIn https://www.linkedin.com/ Twitter https://www.twitter.com/ Youtube https://www.youtube.com/ https://www.pinterest.com Facebook https://www.facebook.com/ SlideShare https://www.slideshare.net/ LOCATION If you want to show the contact's physical location , create or link to an existing Location. Select Location

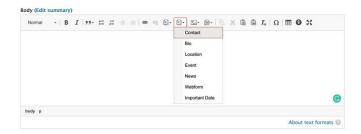

Contact information can be embedded into other pages on the website, like Topic Pages or News Pages. When embedded, a teaser of the Contact will display on the page and will link to the full Contact.

### **Removing a Contact Page**

To remove a Contact Page from the site, either **Unpublish** the Contact, or move it to the **Trash**.

 Note: This will remove the Contact detail page as well as removing all references to the contact from other pages and lists.

# How to Create an Event (D8)

### How to create an Event

- Log into your agency website.
- Click on Add Content.
- Select Event.
- Add Title (required).
  - The Title appears at the top of the page, and is also used in URLs and anywhere the page is linked to from other content across the site.
- Add Short Title (optional).
  - The Short Title, if used, will replace the title in URLs and anywhere the page is linked to from other content across the site.
    - Note: The Short Title will NOT replace the Title at the top of the page.
- Add a Thumbnail if your event has a logo or associated image (optional).
  - If the image is already in your site library, search for it in the window.
  - To upload a new image, select the Upload Image ta b at the top of the window.
    - Select the image from your computer or drag it into the File Upload screen.
  - Enter required image metadata and Click Save.
- Select an Event Type (optional) from the drop down menu if you'd like to categorize your event.
  - This may be used to create lists of similar events, like Board Meetings, etc.
    - Note: To edit the list of Event Types, please see the Taxonomy Management section of training.
- Enter Intro Text (required) to be displayed at the top of your event page.
  - This text will also be used as a short description of the event in lists.
- Add Registration Information (optional).
  - Add an Event Link Enter the website URL where users may register or learn more about the event.
  - Add Button Text This is the text that should appear on the button.

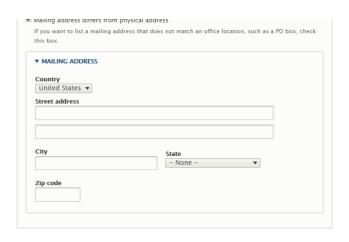

### **Event Display**

- Include additional Registration Details (optional) You may enter text with more event details. For example, you may include information about pricing, coupon codes, or room or floor information.
- Enter a Date and Time for your Event, or select All Day Event (one or the other is required)
  - For an All Day Event, Start Date is required.
- Associate a Location to you event (required).
  - · Click the Add Location button.
  - Select either an existing Location or enter a new one using the Select Location button.
  - If your event does not have a physical location (webinars, etc.) select the checkbox "This event does not have a location".
- Add Event Details (optional).
  - This field is used to expand on the event's purpose, requirements, or any related information.
- Attach Related Files (optional) if you would like to provide supporting documents with your event (like agendas, presentations).
  - Use the Add Related File button to browse for an al ready-uploaded document or to upload a new one.
- Use the Add Contact button (optional) to provide Contact Information by selecting an existing contact, or creating a new one.
- The Recap Field (optional) can be used to enter meeting notes, summaries or follow-up information.
- In the Associate this Content with box...
  - Associate the Event by **Selecting** (optional):
    - Program or Service References
    - · Division / Section
    - Categories
  - Learn ,ore about how to use Taxonomies to associate this content.
- Publish, Save as Draft, or Schedule Publishing for your Event (see Publishing instructions for more information).

### Past Events

After an event date has passed, the event will be removed from any lists of upcoming events. Users may find the event in the link to **Past Events** that appears in event lists.

### **Embed an Event in a News Page**

Event information can be embedded into other pages on the website, like Topic Pages or News Pages. When embedded, a "teaser" of the Event will display on the page and will link to the full Event Display Page.

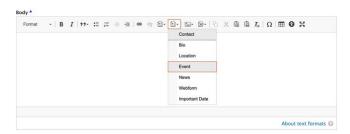

### Removing an Event

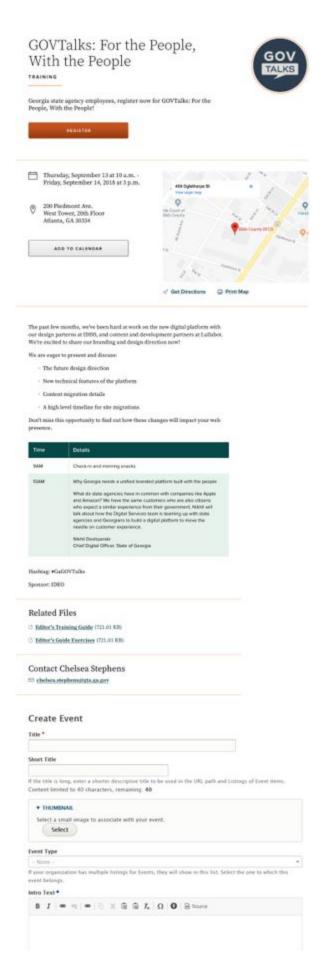

To remove an Event from the site, either **Unpublish** the event, or move it to the **Trash**.

Past events will automatically be removed from lists of upcoming events, and will be accessible via the *Past Events* link at the bottom of lists.

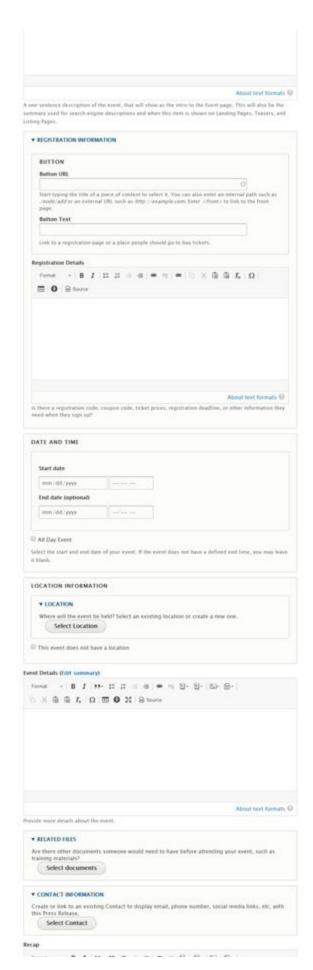

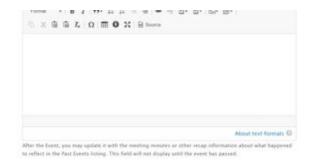

# How to Create an FAQ (D8)

### How to create an FAQ

- · Log into your agency website.
- Click on Add Content.
- Select FAQ.
- Add Title (required).
  - The Title appears at the top of the page, and is also used in URLs and anywhere the page is linked to from other content across the site.
- Add Short Title (optional).
  - The Short Title, if used, will replace the title in URLs and anywhere the page is linked to from other content across the site.
    - Note: The Short Title will NOT replace the Title at the top of the page.
- Add an Overview to describe the FAQ which will display above the question and answer list.
- Use the Questions & Answers section to begin adding your FAQs. Type the first Question in the Question field.
  - In the WYSIWYG, just below the Question, add the corresponding Answer and any other related information.
  - Use the formatting tools to further format the text.
  - Continue to add Questions & Answers by clicking the Add another item button and following the steps above until your FAQ is complete.
  - Use the handlebars, to the left of the Answer field, to reorder or move your Questions & Answers up or down.

### **FAQ Display**

# Individuals FAQs - Child Labor

Lorem ipsum dolor sit amet, consectetur adipiscing elit, sed do eiusmod tempor incididunt ut labore et dolore magna aliqua.

Ut enim ad minim veniam, quis nostrud exercitation ullamco laboris nisi ut aliquip ex ea commodo consequat. Duis aute irure dolor in reprehenderit in voluptate velit esse cillum dolore eu fugiat.

- Change my address on my tax return?

Lorem ipsum dolor sit amet, consectetur adipiscing elit, sed do eiusmod tempor incididunt ut labore et dolore magna aliqua. Ut enim ad minim veniam, quis nostrud exercitation ullamco laboris nisi ut aliquip ex ea commodo consequat. Duis aute irure dolor in reprehenderit in voluptate velit esse cillum dolore eu fugiat nulla pariatur.

- (+) Can I start a work permit online?
- + Do I need a work permit if I am a minor performing community service?
- I work in a restaurant and have a 12-year old daughter. I do not want to leave her home during the day on non-school days. May I take her to work with me? Can she clear tables and sweep/mop floors as long as she is there anyway?

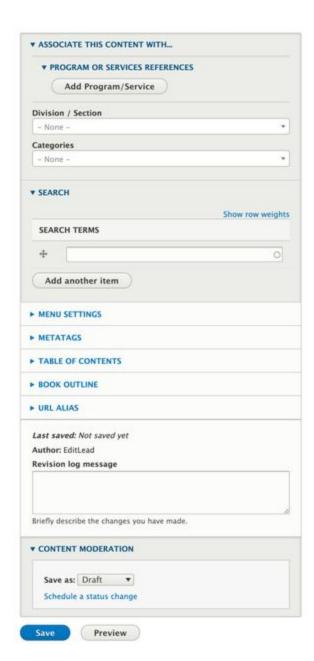

- In the Associate this Content with box...
  - Associate the FAQ by **Selecting** (optional):
    - Program or Service References
    - Division/Section
    - Categories
  - Learn more about how to use Taxonomies to associate this content.
- Publish, Save as Draft, or Schedule Publishing for your FAQ (see Publishing instructions for more information).

# How to Create a How Do I?

How to create a "How Do I?"

**How Do I Page Display** 

- Log into your agency website.
- Click on Add Content.
- Select "How Do I?".
- Add a Task (required).

- This is the name of the process you are getting ready to explain. This field will become part of the Title of the page, displayed as follows: "How Do I [Task]?" Remember to enter the task name in mixed-case. For example, enter "Get This Service" rather than "get this service" so that the title of the page will read, "How Do I Get This Service?"
- Use **Short Title** (optional).
  - · The Short Title, if used, will replace the title in URLs and anywhere the page is linked to from other content across the site.
  - Note: The Short Title will NOT replace the Title at the top of the page.
- Enter the **Explanation** of the "How Do I?" (optional).
  - · This is where you can briefly describe what process the "How Do I?" will clarify.
  - This content will appear onscreen just above the How Do I steps, which you will create next.
- Display As. Here is where you will choose how your steps are displayed:
  - Numbered Steps: This will display as a numbered list. This display style is recommended for a process that must be done in a particular order.
  - Bullet List: This will display as a bulleted list, which is appropriate for steps that need not be completed in a particular order.
  - Accordion List: This display-type is best used when there is a lot of information about each step. Users will be able to expand and collapse each step at their own will. Use this design treatment when you don't want your page to be too long.
- Add **Steps**. This is where you'll begin piecing together your "How Do I?" You can either create brand new content (most common), or reuse steps that already exist in other How Do Is on your site.
  - To create brand new steps:
    - To begin, click the Add new Step button.
    - Subtitle: This is the name of your first step and is required.
    - Details: In the WYSIWYG, enter a more detailed description about this step. You might include additional links, resources, or things you'll need to gather before moving on to the next step.
    - Associate a Contact: For each step, you can optionally choose to associate a Contact with that step.
      - Click Select Contact.
      - Choose an existing contact from the contact library or create a new contact.
    - Once your step is complete, click Create Step to save your work.
    - Continue to Add new Step until your "How Do I?" is complete.
  - To use an existing step in your How Do I:
    - Rather than selecting Add New Step, use the Add Existing Step button.
    - Find the existing How Do I step in the library, and select the radio button. Click Sel
  - · To Edit a Step that's already been created, click Edit. Once editing is complete, select Update Step t o save your work.
    - Important Note: If you edit a step that's shared with another How Do I, your edits will impact the other How Do I also. If you

# How Do I Create a How Do I?

This is a test of the HDI. This is the explanation field.

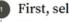

### First, select "Add Content"

Either hover over "content" and select "add content", or click "content" and then use the "add new content" button.

Add your explanation text

Add some text in the "explanation" field to provide context. This text is also used in "teaser" versions of the How Do I.

Add the steps!

Add each step for your How Do I, including a subtitle and details. Add a contact if desired.

Tag the page, and publish.

Associate the How Do I with related content for ease of navigation. Then publish!

How Do I Edit Screen

only want to change it on one How Do I, you will need to create a new step rather than reusing an existing step.

- To Remove a Step that's already been created, click Remove. When prompted, click Remove again to confirm, or Cancel to retain the step.
- To Reorder Steps, use the handlebars to the left of the Step Title to move up or down.
- Add Related Links (optional).
  - If you want to link off to a page with additional information about the How Do I?, you can include additional Links. Add the URL to the page you want users to visit to the URL field.
  - If you're adding a link to an existing page on your site, you can begin typing in the name of the page and select from the dropdown.
  - If you're linking off to an external site, you'll need to include the full URL (https://google.com).
  - If you have included a URL in the URL field, remember to add Link Text. This is how your URL will display to users. For example, you might enter "More Information on Tax Breaks" in the Link Text field.
- In the Associate this Content with box...
  - Associate the "How Do I?" (optional) Associate the How Do I? with other content on the site by Sele cting:
    - Program or Service References
    - Division/Section
    - Categories
    - Learn more about how to use Taxonomies t o associate content.
  - Add Related Search Terms [optional]. Help search engines find your content by adding terms or phrases that may be used when searching for your content.
    - To add additional terms, select the Add another item button, and continue adding search terms.
- Publish, Save as Draft, or Schedule Publishing for your "How Do I?" (see Publishing instructions for more information).

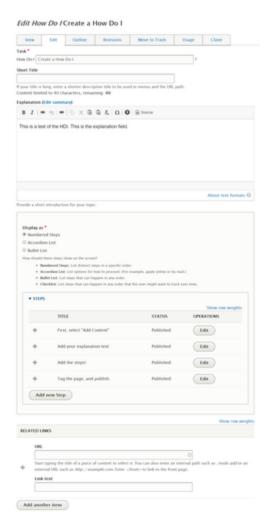

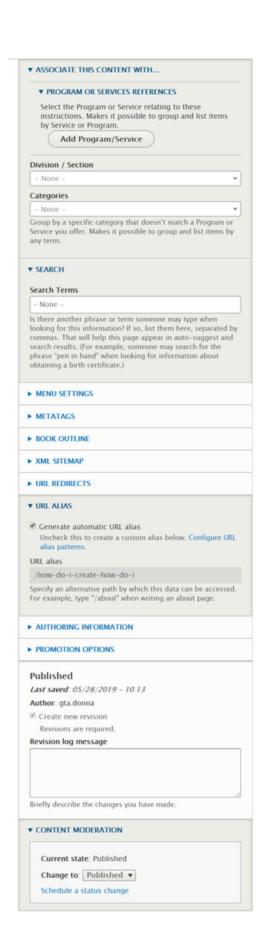

Removing a "How Do I?" Page

To remove a "How Do I?" Page from the site, either **Unpublish** the How Do I?, or move it to the **Trash**. **This will remove the "How Do I?"** detail page as well as removing all references to the "How Do I?" from other pages and lists.

# How to Create a Landing Page

Landing Pages are not intended to house content but rather to easily connect users to related content, acting as the starting point for sections of information. Consider Landing Pages a "hub" of related content.

Landing Pages work well as the starting point for sections of information. They are typically high in the site navigation, have only short blurbs of text, and lots of links. Landing Pages give you control over the layout with stackable sections.

Landing Pages function significantly differently from other D8 content types.

### **Creating the Landing Page Container**

- 1. Log into your agency website.
- 2. Click on Add Content.
- 3. Select Landing Page.
- 4. Add Title (required).
  - The Title is required so that the Landing Page can be found in the back-end of the system.
  - b. It will not appear on the Landing Page itself.
- 5. Add Short Title (optional).
  - a. The Short Title will replace the title in URLs, navigation, and anywhere the page is linked to from other content across the site.
- Select the Include Navigation? checkbox if you want the Landing Page to display with the side navigation visible (optional).
- 7. Add a Label (optional).
  - This will only display in very specific circumstances and in most cases can be skipped.
- 8. Add Summary (optional).
  - a. Add a short statement to summarize the page's content or purpose. In most cases, this will not show on the page itself but will be used in any links to the page that are configured to include a description.
- 9. In the Associate this Content with box...
  - a. Associate the Landing Page by Selecting (optional):
    - i. Program or Service References
    - ii. Division / Section
    - iii. Categories
- 10. For the moment, leave the moderation state to Save as: Draft.
  - a. Until you complete the next phase Adding Layout and Content the page will appear empty.
- 11. Click Save.

### **Adding Layout and Content**

You can customize the layout of your Landing Page by stacking **Sections** of various layouts. Then add **Blocks** of content to each section.

The Layout initially provides one default section which you do not have to use. Since there is no way to change the layout of a section, once created, click the **X** next to the Configure Section link if you don't want to use it.

### Add a Section

- 1. Click + Add Section link in the middle of your screen.
- 2. Select which layout you need for this section:
  - a. One full-width column
  - b. Two columns, with a 2/3-width region on the left and a 1/3-width region on the right
  - c. Two columns, with a 1/3-width region on the left and a 2/3-width region on the right

- Creating the Landing Page Container
- Adding Layout and Content
  - Add a Section
  - Add Content to a Section
  - Remove a Section
  - Remove a Block
- Save Layout and Publish Landing Page
- Edit an Existing Landing Page
  - Delete a Landing Page

- d. Three equally-sized columns
- 3. Enter a Section title (optional).
  - This title will display at the top of the section, so leave this blank if the section doesn't need a title.
- 4. Select a Background color (optional).
  - a. Use the drop-down selector to see what colors are available in your palette.
  - b. The lightest background color in every palette is White.
  - c. You can also remove the background color with the **X** on the right side of the selector.
    - i. This is, in effect, the same as selecting White as the background color.
  - d. If the Landing Page includes side navigation, all sections should have a White or no background color.
- 5. If the Section uses the layout with one full-width column, you can choose to show a **Backgro und image** (optional).
  - a. Select an image from the system library.
- 6. Click Add section.
- 7. To edit the section title or background, click Configure Section to return to the options.

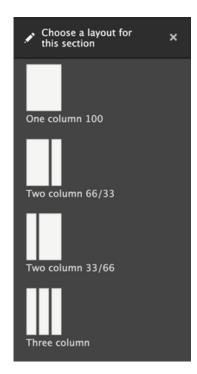

### Add Content to a Section

- 1. Click + Add Block in the area you want to add the content.
- Use the menu on right side to select the content you want to add. Block options are categorized by Micro-content and Content:
  - a. Micro-content is content created specifically to be embedded as a block on another page. Learn about Micro-Content Types
  - Content is content that exists on a page of its own. When embedded on the Landing Page, it will display as a type-specific teaser.
    - For help understanding each content type or deciding which is most appropriate for your needs, refer to training on those content types.
- 3. To rearrange content, drag and drop the content block into different sections and regions in the layout.

Note: Content is formatted based on pre-determined designs and according to the width of the containing section. A Promo, for example will look different in a one-third width block than it will in a full-width block

### Remove a Section

- 1. Click the  ${\bf X}$  next to the Configure Section link.
- 2. Select **Remove** from the menu on the right to confirm you want to remove the section.

Note: Once you confirm removing a section, this cannot be undone.

### Remove a Block

- 1. Select the **Edit Icon** in the top right corner of the block, which looks like a pencil.
- 2. Select Remove block.
- 3. Select Remove from the menu on the right to confirm you want to remove the block.
  - a. Note: Once you confirm removing a block, this cannot be undone.

### Save Layout and Publish Landing Page

Once your Landing Page is ready to go live, you can either publish it from the Layout page or save your Layout and return to the Edit page.

- 1. Publish through the Layout page:
  - a. At the top of the Layout page, set the status dropdown to Change to Published.

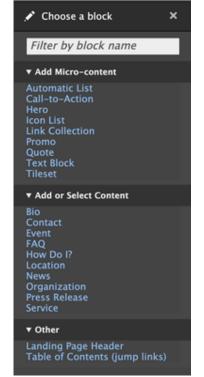

- b. Click Save Layout.
- c. Other options at this point include:
  - Click Discard Changes, then Confirm to abandon all unsaved edits and revert to the last saved Layout.
  - Click Revert to Defaults, then Revert to clear the whole page and start over.
- d. Note: When you publish changes through the Layout tab, you will also publish any unpublished changes in the Edit tab.
- 2. Save Layout and publish through Edit page:
  - a. At the top of the Layout page, set the status dropdown to any of the following:
    - i. Change to Draft (current)
    - ii. Change to Needs Review
    - iii. Change to Archived
  - b. Click Save Layout.
    - i. At this point, you will see the unpublished Landing Page in progress.
  - c. Click **Edit** to get back to the Landing Page container.
  - d. Confirm that all fields are correct.
  - e. Change the moderation state to Change to: Published
  - f. Click Save.
  - g. Note: When you publish changes through the Edit tab, you will not publish any unpublished changes in the Layout tab.
- 3. Confirm that the Landing Page displays as expected.

### **Edit an Existing Landing Page**

- 1. Locate the Landing Page you want to edit from the content list.
  - a. Filter the list by Landing Page to ease your search.
- 2. Select Edit to change the Title, Summary, or Associations of the Landing Page container.
  - a. Set the desired moderation state.
  - b. Click Save.
- 3. Select Layout to change the content that appears on the Landing Page.
  - a. Make changes to the layout by adding or removing sections or blocks as described
  - b. To edit the contents of a block:
    - Select the Edit Icon in the top-right corner of the block, which looks like a pencil.
    - ii. Click Configure.
    - iii. Click Edit.
      - If you edit a Micro-Content, you will see the Micro-content edit screen. Changes made on this screen will affect the block everywhere it is placed.
      - 2. If you edit a Content, you will see the Content edit screen. Changes made on this screen may affect the original full-page Content as well as any teasers of it. For example, if you click the edit button on a News teaser, you will edit the original News node which may affect either or both the teaser and the full page, depending on what fields you change.
    - iv. Edit the content as needed.
    - v. Select the desired moderation state.
    - vi. Click Save.
      - If you set the moderation state Change to: Published, the block or content will update immediately upon clicking Save, regardless of whether or not you save the Layout of the Landing Page.

### **Delete a Landing Page**

To remove a Landing Page from your site, either:

- · Change the moderation state to Change to: Archived, or
- Move it to the Trash.

Archiving or moving a Landing Page to Trash has no effect on the blocks included on the page. All

published Micro-content blocks will still be published and available to embed on other pages. All published Content will still be published.

# How to Create a Listing Page (D8)

### How to create a Listing Page

Listing Pages are very powerful! We encourage you to come to Advanced Training Class to see examples of complex Listing Pages. Also, you are welcome to open a Support Ticket to discuss how a Listing Page may address your unique content needs.

- · Log into your agency website.
- Click on Add Content.
- Select Listing Page
- Add Title (required).
  - The Title appears at the top of the page, and is also used in URLs and anywhere the page is linked to from other content across
    the site.
- Add Short Title (optional).
  - The Short Title, if used, will replace the title in URLs and anywhere the page is linked to from other content across the site.
    - Note: The Short Title will NOT replace the Title at the top of the page
- · Add Summary (optional).
  - Add a short statement to summarize the page's content or purpose. This will show on the page above the list that you create.
- · Choose the List Behavior (required).
  - · This will determine how your list is built.

### **Curated List**

List Behavior \*CuratedAutomaticExternal

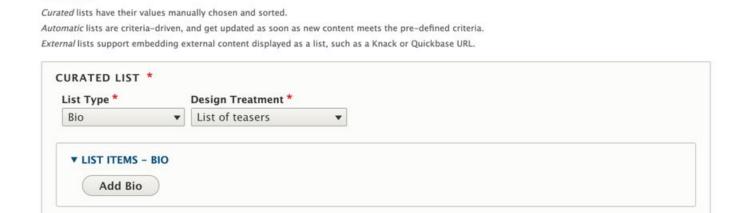

- Select Curated if you want to select specific content to appear on the page and how it is sorted.
- In the Curated List box, first select the List Type (required) Choose what type of list you want to build based on the content type.
  - Bio (to list only bio pages)
  - Link Collection (to create a mixed-type list of any content type)
  - Program or Service (to list only program/service pages)
  - Document (to list only documents)
- Select the **Design Treatment** for that list (required) This is how your list will visually display to users.
  - The Design Treatments available depend on the type of list you're creating. For example, for lists of Bios, There are three
    options:
    - List of teasers This will display a block of information from the content you selected with an image.
    - List of teasers (no image) This option will non include the image from the Bio.
    - · List of links This will display the title of each piece of content you select, linked to that content's page.
- Select the List Items (optional) Based on the List Type you selected above, here is where you will choose which pieces of content get added to your page.
  - For List Types other than Link Collection: Choose the Add [Content Type] button.

- When the dialog box appears, select each piece of content that you want to include.
- Once you've selected your content, hit the **Select** button at the bottom of the screen.
- All of the content you selected will appear in the List Items box.
- If you want to delete a piece of content from your list, click the **Remove** button below it.
- Drag and drop items to rearrange the sort order.
- For Link Collection List Types:
  - Click Add Link Collection
  - If you want to create a new Link Collection, fill in the form, per the instructions from the Link Collection Training.
  - If your Link Collection is already created, select Link Collection Library at the top of the window. Find the Link Collection you want to add, and click the Select button at the bottom of the screen.
- Publish, Save as Draft, or Schedule Publishing for your Listing Page (see Publishing instructions for more information).

### **Automatic List**

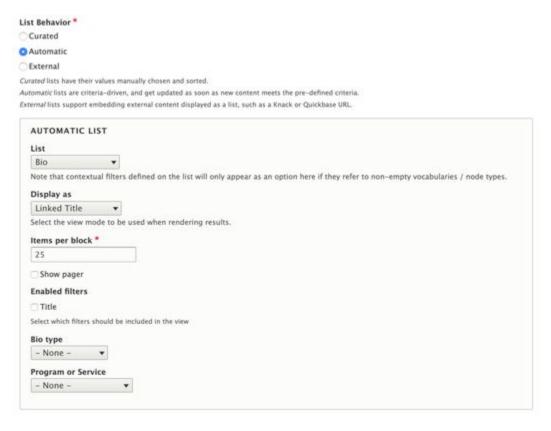

- Select Automatic if you want the system to determine how your list is built. Any time content is added based on the pre-defined criteria, it
  will automatically update this list.
  - An Automatic list can create lists of the following, by selecting its corresponding List Type:
    - Bio
    - \*Contact Directory see below for details
    - Events
    - News
    - Press Releases
    - Topic Page
    - Documents
  - The Display as field determines how it is viewed on your site when rendering results of the list. Your display choices (for most content types) are:
    - Linked Title
    - Teaser
- Enter Items per block (required) Enter the number of items from this list you want to display on a single page.
- Check Show Pager (optional) If your list is going to be very long (more items than you selected for your 'items per block', you should
  check the Show Pager box. This will add page numbers to the bottom of the page for users to click through multiple pages of the list.
- Enabled filters (vary per list type):
  - Title (optional) This is a Title filter that will be added to the top of the page if checked. Users will be able to search the Listing

Page by Title.

- Type (optional) For certain list types, users can select from your Type Taxonomy to filter the list.
- News Type & Topics (optional) These filters are only available when List Type is News.
- Name (optional) This filter is only available when List Type is Documents.
- Select the Type of content you want to display (optional & dependent upon List Type) -
  - Bio type allows you to display your Listing Page for different types of content. For example, if you have 2 Types of Bios (Staff and Board Members), you could choose bio\_type: Staff to only show a list of Staff Members on this page.
  - Event type allows you to select a subset of all events on your site for display. For example, if you have 2 types of Events (Board Meetings and Conferences), you could choose event\_type: Conferences to limit your list to Conferences only.
  - News type, like Event and Bio types, allows you to segment your list to a subset of your News content based on taxonomy.
  - Document type allows you to segment your list to show only documents tagged with a specific document\_type taxonomy term.

Note: **Contact Directories** are pre-designed tables to display contacts with their associated role, email, phone number and notes. If any of these fields are blank for all entries, the column will not display.

- To create a Contact Directory:
  - Select Contact Directory from the Automatic List Type selection
  - Enter Items per block (required) Enter the number of items from this list you want to display in the directory table
  - Select Contact Type to include in the directory
  - Notes label override: Enter the term you would like to appear at the top of the Notes column; this column will display any content entered in the "notes" field when the contact was created.
  - You can further segment your list by selecting the Program or Service for which you want to create the directory. This will show
    content which as been associated with the selected Program or Service when the contact was created.
- · Publish, Save as Draft, or Schedule Publishing for your Listing Page (see Publishing instructions for more information).

#### **External List**

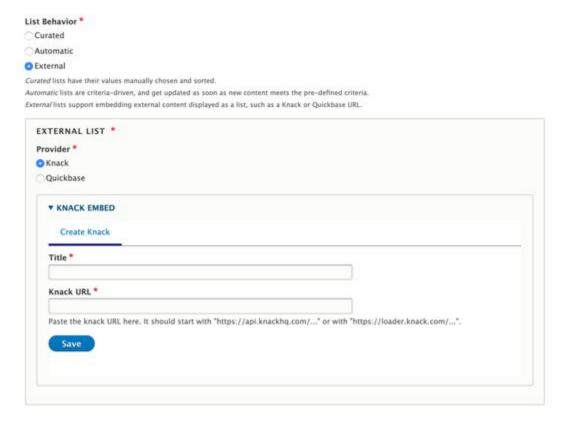

- Select External to create a list built from external content, like Knack or Quickbase.
- In the External List box, select the **Provider** (required) for your external list. This can be either:
  - Knack
  - Quickbase
- · Select either Knack or Quickbase. You can create something new by clicking Create Knack or Create Quickbase.
- · Add a Title (required) This will be the Title of your list.

- Add the URL (required) Whether you chose Knack Embed or Quickbase, input the correct URL for your list.
  - Note: Use the help text under the URL field to help with the formatting of your URL.
- Click Save.
- · Publish, Save as Draft, or Schedule Publishing for your Listing Page (see Publishing instructions for more information).

### Remove a Listing page

To remove a Listing Page from your site, either Unpublish the page, or move it to the Trash.

### How to Create a Location (D8)

### When to use a Location

Use this content type for physical locations where the public can interact with your agency, receive services, or participate in public events.

### How to create a Location

- Log into your agency website.
- Click on Add Content.
- Select Location.
- Add a Name (required).
  - The Name appears at the top of the page, and is also used in URLs and anywhere the page is linked to from other content across the site.
- Temporarily Closed (optional).
  - Check this box if the Location is closed during normal operating hours. An alert will display at the top of the page.
- Select a Location Type (optional).
  - Select from Event Location, Office or search for locations across the site. (See Taxonomy training.)
- Add Areas Served (optional).
  - Enter the counties or cities that this Location serves.
     The field will auto-suggest Location names.
- Add Notes (optional).
  - Text in this field will appear above the map on the page.
- Add the Physical Address (required).
  - Enter the physical address to generate the interactive map that will display on the page, included the Street address, City, State and Zip Code.
- Add Location Hours (optional).
  - Enter the opening and closing hours. If hours are similar across several days, you can copy the previous day's hours. Leave the hours blank for days the Location is closed.
- Add Contact Information for the Location (optional)
  - Select or create a new Contact to include the phone number or email address for the location.
- Add Related Links (optional).
  - Add links to internal or external URLs that can supplement the Services Offered section.
- Include any Additional Information (optional).
  - Use this field to describe any other details about the Location. Use the WYSIWYG editor to format content as needed. Further, you may embed various other content from across the site into the body of the Location. Content which can be embedded into a Location includes:
    - Media:
      - Images
      - · Links to documents or files

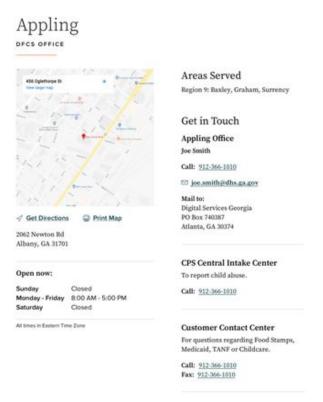

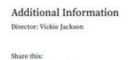

0 00 00 0

- Links to other web pages
- Micro-Content:
  - Accordions
  - Call to Actions
  - Promos
- In the Associate this Content with box...
  - Associate the **Important Date** by Selecting (optional):
    - Program or Service References
    - · Division / Section
  - Learn more about how to use Taxonomies to associate content
- Publish, Save as Draft, Archive, or Schedule Publishing for your Location (see Publishing instructions for more information).

### **Embed a Location**

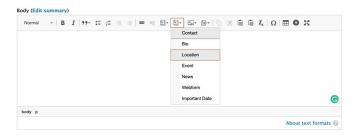

### Use an existing Location in WYSIWYG

- Place your cursor at the spot where you would like the Location to display.
- Click on the Embed Node button.
- In the pop-up window, search for the existing Location by typing in the **Title** field and clicking the **Apply** button.
- Click on the content item in the search results. A check mark will indicate the content item is selected.
- Click on the Select button at the bottom of the pop-up window
- Select how the Location should appear by choosing from the drop-down list.
- Check the Card button if you would like a box to appear around the Location.
- Click the Embed button.
- The Location will display in the WYSIWYG.

### **Remove a Location**

To remove a location from your site, either **Unpublish** the Location, or move it to the **Trash**.

# How to Create a News Page (D8)

### How to create a News Page

- Log into your agency website.
- Click on Add Content.
- · Select News.
- Add Title (required).
  - The Title appears at the top of the page, and is also

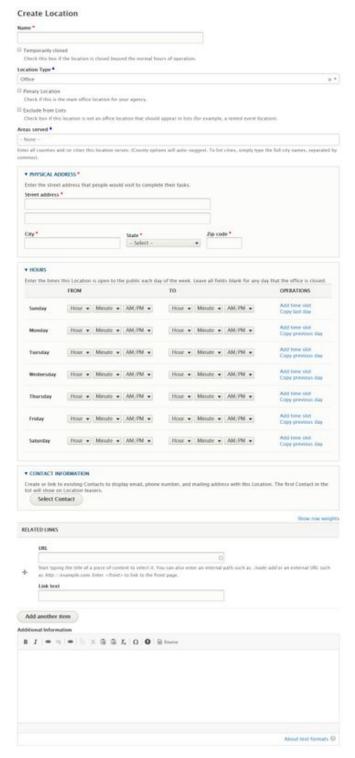

used in URLs and anywhere the page is linked to from other content across the site.

- Add Short Title (optional).
  - The Short Title, if used, will replace the title in URLs and anywhere the page is linked to from other content across the site
  - Note: The Short Title will NOT replace the Title at the top of the page.
- Select News Type (required).
  - Select a type from the drop down list to which your News item belongs (Announcement, Blog, or News, or another term you may have created in the Taxonomy list).
- Add **Summary** (required when published).
  - Add a short statement to summarize the page's content or purpose. This will not show on the page itself but will be used in any links to the page that are configured to include a description.
- Select a Teaser image.
  - Upload or select an existing image. This image will appear at the top of the News page and on listing pages. It is required if you have a block listing News teasers with images on any page.
- Add content to the **Body** (required when published).
  - This is the primary container for the page's content.
     Use the WYSIWYG editor to format content as needed. Further, you may embed various other content from across the site into the body of your News Page. Content which can be embedded into a News Page includes:
  - Media:
    - Images
    - Video
    - · Links to documents or files
  - Links to other web pages
  - Micro-Content:
    - Accordions
    - Call to Actions
    - Link Collections
    - Promos
    - · Automatic lists
  - · Teasers or full versions of other site content:
    - News
    - Bios
    - Events
    - Contacts
- Choose an Author (optional).
  - Select or create a new Bio.
- Choose Tags (optional).
  - Enter terms that relate to the subject of the News page. You may associate the news item with any range of subtopics that your team tends to write about
  - Makes it possible for editors and users to filter similar News posts by their topic. Before creating a new Tag, check to see if a similar one is already present, to avoid duplicates.

# Back to School: Bus & Transportation Safety

JULY 25, 2018

Do you believe it's almost time for kids to go back to school? It seems like we were just celebrating the last day of school with pizza parties and ice cream. Summers go by fast down here in the south, so that means you have to fit in family vacations and summer reading before it's time for back-to-school shopping and homework.

But with back to school comes preparing for school safety, too. Whether you have a first-time school-goer or you're a pro at sending your kids back to school, there are always things to think about and prepare for while they're at school all day.

In this blog series, we'll take a look at some of the most common school safety concerns and share ways that can help you and your children plan to be safe and protected this year. Our first blog will look at safety and tips for riding the bus to school and sharing the road with others.

# When in Doubt, Take the Bus to School

It can be hard, as parents, to feel safe about sending our children to school on a bus. We place a lot of responsibility on our kids when we let them wait at the bus stop alone, trust them to get on the bus, and deal with the unknowns of what could happen on the way.

#### Buses Are Safer Than Cars

Research shows that students are 70 times more likely to make it safely to school by taking the bus than traveling by car. School buses are the most regulated vehicles on the road, so they're designed to be safer and prevent more injuries in accidents. Bus riders are also protected by by stop-arms and traffic laws are written to protect children getting on and off buses.

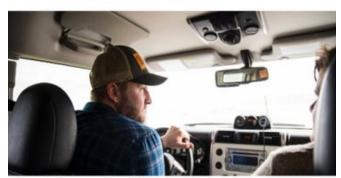

This is the caption of the image. Photo credit Fred Rogers, 2018

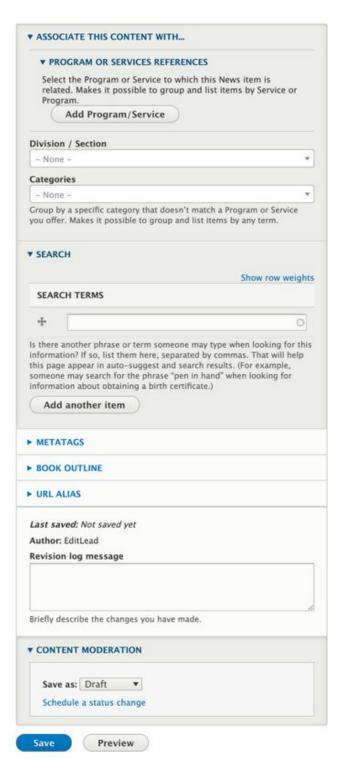

- In the Associate this Content with box...
  - Associate the News Pages by Selecting:
    - Program or Service References
    - Division / Section
    - Categories
  - Learn more about how to use Taxonomies t o associate this content.
- Add Search Terms (optional). Help search engines find your content by adding terms or phrases that may be used when searching for your content.

- To add additional terms, select the Add another item button, and continue adding search terms.
- Publish, Needs Review, Save as Draft, or Schedule Publishing for your News (see Publishing instructions for more information).

### **Embed a News Page**

### Use an existing News Page in WYSIWYG

- Place your cursor at the spot where you would like the News Page to display.
- Click on the Embed Node button.
- In the pop-up window, search for the existing News Page by typing in the **Title** field and clicking the Apply button.
- Click on the content item from the search results. A check mark will indicate the content item is selected.
- Click on the Select button at the bottom of the pop-up window.
- Select how the News Page should appear by choosing from the drop-down list.
- Check the Card button if you would like a box to appear around the News Page.
- Click the Embed button.
- The News Page will display in the WYSIWYG.

### Remove a News page

To remove a News page from your site, either **Unpublish** the page, or move it to the **Trash**.

# How to Create a Press Release (D8)

### When to use a Press Release

Press Releases are intended for formal news and announcements from your agency's communications office. They are most often distributed to media on official letterhead and include your communications director's or press secretary's contact information.

### **How to Create a Press Release**

- Log into your agency website.
- Click on Add Content.
- Select Press Release.
- Add Title (required).
  - The Title appears at the top of the page, and is also used in URLs and anywhere the page is linked to from other content across the site.
- Add Short Title (optional).
  - The Short Title, if used, will replace the title in URLs and anywhere the page is linked to from other content across the site.
    - Note: The Short Title will NOT replace the Title at the top of the page.
- Add Summary (optional).
  - Add a short statement to summarize the page's content or purpose. This will not show on the page itself but will be used in any links to the page that are configured to include a description.
- Add content to the **Body** field (optional).

- This is the primary container for the narrative and wi Il appear on the screen immediately after the Intro Text. Use the WYSIWYG editor to format the content as needed. You can also embed various other content from across the site into the body of your Press Release.
- Content which can be embedded into a Press Release includes:
  - Links to documents or files
  - Links to other web pages
- Add any Contact Information (optional).
  - Select or create a new Contact to display email, phone number, social media links, etc. with this Press Release.
- PDF Version (optional).
  - · Upload a PDF version of the Press Release. If present, this will be the copy that users will print rather than using the browser-generated PDF.
- Add any Contact Information (optional).
- Header Image (optional) Select the appropriate Press letterhead style.
- Add Related Files (optional).
  - Upload images or other files that accompany the Press Release, including any files sent with the official media distribution.
- Publish, Save as Draft, or Schedule Publishing for your Press Release (see Publishing instructions for more information).

### **Additional Features**

• Official Record Header can be applied to all Press Releases.

### Remove a Press Release

To remove a press release from your site, either Unpublish the Press Release, or move it to the Trash.

**UX Recommendations for Press Release (D8)** 

### This Version has Everything Except for a Header Image

Loan commitments include energy and water conservation projects NOVEMBER 8, 2018

Eight Georgia communities were awarded financing totaling \$35,365,000 for water, wastewater, and solid waste infrastructure improvements by the Georgia Environmental Finance Authority (GEFA) board of directors

### Approved loans:

- Atlanta awarded a \$25,000,000 Clean Water State Revolving Fund (CWSRF)
- Braselton awarded a \$1,926,000 CWSRF loan
- Byron awarded a \$2,500,000 CWSRF conservation loan
- DeKalb County awarded a \$3,000,000 Georgia Fund loan
- · Dudley awarded a \$1,163,000 Georgia Fund loan
- · Lyerly awarded a \$130,000 CWSRF conservation loan
- Social Circle awarded a \$416,000 Georgia Fund conservation loan
- Thomson awarded a \$1,230,000 Drinking Water State Revolving Fund

### **Ouotes:**

"I'd like to thank Gov. Deal, the Georgia Congressional delegation, and the members of the General Assembly for their support. The state's commitment to helping cities and counties finance infrastructure contributes greatly to improving Georgia's water resources." – GEFA Executive Director Kevin Clark.

"Low-interest financing from GEFA helps communities throughout the state. The projects financed today demonstrate that GEFA is investing in communities that are willing to invest in themselves." – Chairman of the GEFA Board of Directors and White County Commission Chairman Travis Turner.

### Project and loan details:

### City of Atlanta

The \$25,000,000 CWSRF loan will finance rehabilitation of the West Area Water Quality Control Facility. Inefficient equipment is causing hydraulic and operational issues. This project will improve plant reliability and efficiency and ensure compliance with water quality standards. The city will pay 2.25 percent interest on the 20-year loan.

### Town of Braselton

The \$1,926,000 CWSRF will help finance the replacement of a lift station and the installation of sewer force main. This project will enhance pumping efficiency, increase sewerage capacity, and accommodate for the town's current and future service demand needs. The town will pay 1.25 percent interest on the 20-year loan, which is eligible for a reduced interest rate because the town is a WaterFirst

### **Contact Press Secretary**

Angelyn Dionysatos For media inquires only.

Call: (404) 416-3883

☑ angelyn.dionysatos@dbhdd.ga.gov

### Related Files

- □ 375-5-4-.02 Scope.pdf (223.05 KB)
- ☐ 375-5-4-.03 Definitions.pdf (232.17 KB)
- ☐ 375-5-4-.04 General Regulations.pdf (227.49 KB)
- □ <u>375-5-4-.05 Instructor Requirements.pdf</u> (224.7 KB)
- ☐ 375-5-4-.06 Course Content and Materials .pdf (232.77 KB)
- □ <u>375-5-4-.07 Testing.pdf</u> (223.85 KB)
- 🗅 375-5-4-.08 Parental Component.pdf (91.11 KB)

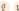

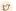

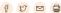

| Create Press Release                                                                                                    |
|----------------------------------------------------------------------------------------------------|
| Title *                                                                                                    |
|                                                                                                    |
| Short Title                                                                                                    |
| If the title is long, enter a shorter descriptive title to be used in the URL path and Listings of Press items.                                                                                                    |
| Content limited to 40 characters, remaining: 40                                                                                                    |
| Summary A                                                                                                    |
| B $I \mid \infty \bowtie \mid \Omega \mid \Omega \mid \Omega \mid \Omega \mid \Omega \mid \Omega \mid \Omega \mid \Omega \mid \Omega \mid$                                                                                         |
|                                                                                                    |
|                                                                                                    |
|                                                                                                    |
|                                                                                                    |
|                                                                                                    |
|                                                                                                    |
|                                                                                                    |
| About text formats @                                                                                                    |
| Add a short summary of the article to be used for Search Engine descriptions and when this item is shown on Landing Pages, Teasers, and Listing Pages.                                                                             |
| Body (Edit summary)                                                                                                    |
| Format - B I :≡ :≡ :≡ :                                                                                                    |
|                                                                                                    |
|                                                                                                    |
|                                                                                                    |
|                                                                                                    |
|                                                                                                    |
|                                                                                                    |
|                                                                                                    |
|                                                                                                    |
| About text formats @  Enter the main content of the press release. If you are copying and pasting from Word, be sure to remove and header, Release Date, or                                                                        |
| and Contact Information present in the body and move them to the appropriate fields.                                                                                                    |
| - CONTACT INCOMMETON                                                                                                    |
| ▼ CONTACT INFORMATION  Create or link to an existing Contact to display email, phone number, social media links, etc. with this Press Release. Note:                                                                               |
| remove any email addresses from the Body of the page and add them as Contacts instead to limit spam.                                                                                                    |
| Select Contact                                                                                                    |
|                                                                                                    |
| ▼ PDF VERSION                                                                                                    |
| If there's a PDF of this Press Release that you're also sending out on letterhead, you may upload that here for printing purposes. Please note: this is not a substitute for placing the content of the release in the Body field. |
| Select documents                                                                                                    |
|                                                                                                    |
| ▼ HEADER IMAGE                                                                                                    |
| Select the appropriate Press letterhead style, if applicable.                                                                                                    |
| Select header                                                                                                    |
| - RELAYING SHIPS                                                                                                    |
| ▼ RELATED FILES                                                                                                    |
| Select documents                                                                                                    |
|                                                                                                    |

### How to Create a Program / Service Page

PROGRAM / SERVICE OVERVIEW

### How to create a Program / Service page

- Log into your agency website.
- Click on Add Content.
- Select Program or Service.
- Add Title (required).
  - The Title appears at the top of the page, and is also used in URLs and anywhere the page is linked to from other content across the site.
- Select a Category (required).
- Check the This is a Primary Service checkbox if you would like this service to be listed on your agency's About Us page. It will also be available to Georgia.gov.
- Add an Overview about the Program or Service (required when published). This can be a brief description about the service, who it serves, and how it's administered.
- Add a **Logo** (optional).
  - If the image is already in your site library, search for

it in the window and click Select.

- To upload a new image, select the Upload Image tab at the top of the window.
  - Select the image from your computer or drag it into the File Upload screen.
- · Click Save.
- Select the appropriate Audience for this service using the dropdown (required when published).
  - You can choose among:
    - Government to Citizen
    - Government to Government
    - · Government to Business
    - Government to Organization
- Add a First Step (required).
  - This section is used to tell users the first step they need to make to use this service.
  - Add a First Step Summary.
    - This is a brief description about the First Step. It could include documents that need to be filled out or additional information about the first step.
  - Add a First Step URL.
    - Use this section to link off to another page related to the first step of this Program / Service.
      - If you're linking off to an external site, you'll need to include the full URL (https://google.com).
  - Add Link Text for the URL.
    - If you have included a URL in the URL field, you might want to add Link Text. This is how your URL will display to users. For example, you might enter "Learn more about Hurricane Relief" in the Link Text field.

URL

Link text

Start typing to find content or paste a URL and click on the suggestion below

When referencing documents, we ignore "Link text" and use the document's name instead

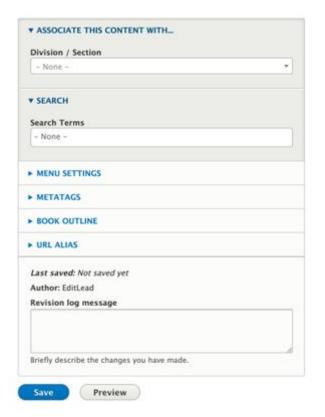

## Create Program or Service Name \* Overview 4 $\mathsf{B} \quad I \mid \ \ \, = \ \ \, | \ \ \, | \ \ \, | \ \ \, | \ \ \, | \ \ \, | \ \ \, | \ \ \, | \ \ \, | \ \ \, | \ \ \, | \ \ \, | \ \ \, | \ \ \, | \ \ \, | \ \ \, | \ \ \, | \ \ \, | \ \ \, | \ \ \, | \ \ \, | \ \ \, | \ \ \, | \ \ \, | \ \ \, | \ \ \, | \ \ \, | \ \ \, | \ \ \, | \ \ \, | \ \ \, | \ \ \, | \ \ \, | \ \ \, | \ \ \, | \ \ \, | \ \ \, | \ \ \, | \ \ \, | \ \ \, | \ \ \, | \ \ \, | \ \ \, | \ \ \, | \ \ \, | \ \ \, | \ \ \, | \ \ \, | \ \ \, | \ \ \, | \ \ \, | \ \ \, | \ \ \, | \ \ \, | \ \ \, | \ \ \, | \ \ \, | \ \ \, | \ \ \, | \ \ \, | \ \ \, | \ \ \, | \ \ \, | \ \ \, | \ \ \, | \ \ \, | \ \ \, | \ \ \, | \ \ \, | \ \ \, | \ \ \, | \ \ \, | \ \ \, | \ \ \, | \ \ \, | \ \ \, | \ \ \, | \ \ \, | \ \ \, | \ \ \, | \ \ \, | \ \ \, | \ \ \, | \ \ \, | \ \ \, | \ \ \, | \ \ \, | \ \ \, | \ \ \, | \ \ \, | \ \ \, | \ \ \, | \ \ \, | \ \ \, | \ \ \, | \ \ \, | \ \ \, | \ \ \, | \ \ \, | \ \ \, | \ \ \, | \ \ \, | \ \ \, | \ \ \, | \ \ \, | \ \ \, | \ \ \, | \ \ \, | \ \ \, | \ \ \, | \ \ \, | \ \ \, | \ \ \, | \ \ \, | \ \ \, | \ \ \, | \ \ \, | \ \ \, | \ \ \, | \ \ \, | \ \ \, | \ \ \, | \ \ \, | \ \ \, | \ \ \, | \ \ \, | \ \ \, | \ \ \, | \ \ \, | \ \ \, | \ \ \, | \ \ \, | \ \ \, | \ \ \, | \ \ \, | \ \ \, | \ \ \, | \ \ \, | \ \ \, | \ \ \, | \ \ \, | \ \ \, | \ \ \, | \ \ \, | \ \ \, | \ \ \, | \ \ \, | \ \ \, | \ \ \, | \ \ \, | \ \ \, | \ \ \, | \ \ \, | \ \ \, | \ \ \, | \ \ \, | \ \ \, | \ \ \, | \ \ \, | \ \ \, | \ \ \, | \ \ \, | \ \ \, | \ \ \, | \ \ \, | \ \ \, | \ \ \, | \ \ \, | \ \ \, | \ \ \, | \ \ \, | \ \ \, | \ \ \, | \ \ \, | \ \ \, | \ \ \, | \ \ \, | \ \ \, | \ \ \, | \ \ \, | \ \ \, | \ \ \, | \ \ \, | \ \ \, | \ \ \, | \ \ \, | \ \ \, | \ \ \, | \ \ \, | \ \ \, | \ \ \, | \ \ \, | \ \ \, | \ \ \, | \ \ \, | \ \ \, | \ \ \, | \ \ \, | \ \ \, | \ \ \, | \ \ \, | \ \ \, | \$ About text formats @ LINKS Start typing the title of a piece of content to select it. You can also enter as http://example.com. Enter <front> to link to the front page. Link text Add another item ▼ LOGO Add Image Audience 4 Government To Citizen ▼ FIRST STEP First Step Summary $B \quad I \mid \ \ \, = \ \ \, | \ \ \, | \ \ \, | \ \ \, | \ \ \, | \ \ \, | \ \ \, | \ \ \, | \ \ \, | \ \ \, | \ \ \, | \ \ \, | \ \ \, | \ \ \, | \ \ \, | \ \ \, | \ \ \, | \ \ \, | \ \ \, | \ \ \, | \ \ \, | \ \ \, | \ \ \, | \ \ \, | \ \ \, | \ \ \, | \ \ \, | \ \ \, | \ \ \, | \ \ \, | \ \ \, | \ \ \, | \ \ \, | \ \ \, | \ \ \, | \ \ \, | \ \ \, | \ \ \, | \ \ \, | \ \ \, | \ \ \, | \ \ \, | \ \ \, | \ \ \, | \ \ \, | \ \ \, | \ \ \, | \ \ \, | \ \ \, | \ \ \, | \ \ \, | \ \ \, | \ \ \, | \ \ \, | \ \ \, | \ \ \, | \ \ \, | \ \ \, | \ \ \, | \ \ \, | \ \ \, | \ \ \, | \ \ \, | \ \ \, | \ \ \, | \ \ \, | \ \ \, | \ \ \, | \ \ \, | \ \ \, | \ \ \, | \ \ \, | \ \ \, | \ \ \, | \ \ \, | \ \ \, | \ \ \, | \ \ \, | \ \ \, | \ \ \, | \ \ \, | \ \ \, | \ \ \, | \ \ \, | \ \ \, | \ \ \, | \ \ \, | \ \ \, | \ \ \, | \ \ \, | \ \ \, | \ \ \, | \ \ \, | \ \ \, | \ \ \, | \ \ \, | \ \ \, | \ \ \, | \ \ \, | \ \ \, | \ \ \, | \ \ \, | \ \ \, | \ \ \, | \ \ \, | \ \ \, | \ \ \, | \ \ \, | \ \ \, | \ \ \, | \ \ \, | \ \ \, | \ \ \, | \ \ \, | \ \ \, | \ \ \, | \ \ \, | \ \ \, | \ \ \, | \ \ \, | \ \ \, | \ \ \, | \ \ \, | \ \ \, | \ \ \, | \ \ \, | \ \ \, | \ \ \, | \ \ \, | \ \ \, | \ \ \, | \ \ \, | \ \ \, | \ \ \, | \ \ \, | \ \ \, | \ \ \, | \ \ \, | \ \ \, | \ \ \, | \ \ \, | \ \ \, | \ \ \, | \ \ \, | \ \ \, | \ \ \, | \ \ \, | \ \ \, | \ \ \, | \ \ \, | \ \ \, | \ \ \, | \ \ \, | \ \ \, | \ \ \, | \ \ \, | \ \ \, | \ \ \, | \ \ \, | \ \ \, | \ \ \, | \ \ \, | \ \ \, | \ \ \, | \ \ \, | \ \ \, | \ \ \, | \ \ \, | \ \ \, | \ \ \, | \ \ \, | \ \ \, | \ \ \, | \ \ \, | \ \ \, | \ \ \, | \ \ \, | \ \ \, | \ \ \, | \ \ \, | \ \ \, | \ \ \, | \ \ \, | \ \ \, | \ \ \, | \ \ \, | \ \ \, | \ \ \, | \ \ \, | \ \ \, | \ \ \, | \ \ \, | \ \ \, | \ \ \, | \ \ \, | \ \ \, | \ \ \, | \ \ \, | \ \ \, | \ \ \, | \ \ \, | \ \ \, | \ \$ About text formats @

- In the Associate this Content with box...
  - Division / Section
  - Learn more about how to use Taxonomies to associate this content.
- Add Related Search Terms (optional). Help search engines find your content by adding terms or phrases that may be used when searching for your content.
  - To add additional terms, select the Add another item button, and continue adding search terms.
- Check the Exclude from Services Directory box to prevent this service from being listed on Georgia.gov.
- Publish, Needs Review, Save as Draft, or Schedule Publishing for your Program / Service (see Publishing instructions for more information).

## How to Create a Text Block (D8) How to Create a Topic Page (D8)

### When to use a Topic

Topic Pages are general-use pages for your site. Topic pages are text-based, but may also include numerous other types of media and embedded content via the **WYSIWYG Editor**. We encourage you to use Topic Pages to aggregate content from across your site related to a specific topic.

### How to Create a Topic

- · Log into your agency website.
- Click on Add Content.
- Select Topic Page.
- Add Title (required).
  - The Title appears at the top of the page, and is also used in URLs and anywhere the page is linked to from other content across the site.
- Add Short Title (optional).
  - The Short Title, if used, will replace the title in URLs and anywhere the page is linked to from other content across the site.
    - Note: The Short Title will NOT replace the Title at the top of the page.
- Add **Summary** (optional).
  - Add a short statement to summarize the page's content or purpose. This will not show on the page itself but will be used in any links to the page that are configured to include a description.
- · Add content to the Body field (optional).
  - This is the primary container for the narrative and will appear on the screen immediately after the Intro Text.
  - Use the WYSIWYG Editor to format the content as needed. You can also embed various other content f rom across the site into the body of your Topic Page.
  - Content which can be embedded into a Topic Page includes:
    - Media:
      - Images
      - Video
      - Links to documents or files
    - Links to other web pages
    - Micro-Content:
      - Callouts
      - Promos

### **Topic Page Display**

### Weatherization Facts and Figures

With a focus on the lifelong aspects of adoption, this annual training seminar celebrates, promotes and explores issues related to adoption, with its primary focus being to support and strengthen adoptive families.

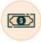

### Promo or Teaser Using Promo Styling

Community action agencies provide weatherization services to eligible, low-income households throughout Georgia.

Learn how to apply

Through this event, adoptive parents and foster to adopt parents who have adoptive children placed in their homes are provided an excellent opportunity to increase their knowledge base and skills concerning adoption-related issues, services for adoptive families and the parenting of adopted children.

A wide variety of workshops are offered on topics such as understanding developmental assessments, parenting children with complex medical issues, coping with attachment-related issues, guidance and behavioral concerns, identifying emotional triggers, special educational services, supporting children through developmental stages, and much more.

- Link lists
- Quotes
- Important Dates
- Teasers or full versions of other site content
  - News
  - Press Releases
  - Events
  - How Do I
  - FAQ
  - Contacts
  - Locations
  - Webforms

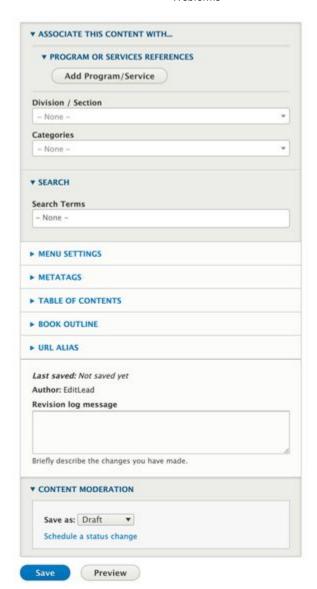

- In the Associate this Content with box...
  - Associate the Topic Page by Selec ting (optional):
    - Program or Service References
    - Division / Section
    - Categories
  - Learn more about how to use

### Taxonomies to associate this content.

- Add Related Search Terms (optional). Help search engines find your content by adding terms or phrases that may be used when searching for your content.
  - To add additional terms, select the Add another item button, and continue adding search terms.
- Publish, Save as Draft, or Schedule Publishing for your Topic Page (see Publishing instructions for more information).

### Additional Features available on Topic Pages:

- 1. Table of Contents
- 2. Book Outline

### Removing a Topic Page

To remove a Topic Page from your site, either **Unpublish** the page, or move it to the **Trash**.

### **Similar Content**

Topic Pages are general-purpose. More structured content types are a better choice if your content falls into one of several categories, like:

- News
- · Biographies of people
- Contact Information
- Locations
- Press Releases
- Events
- Lists of documents or other items on your site
- Announcements or promotions for other content on your site

### Webform

- · A Quick Tour of the Webform Interface
  - Creating a Simple Form
  - Adding Form Elements
  - Managing Form Fields
  - Viewing the Form
  - Customizing the Submit Button and Making Fields Required
  - Testing the Form and Viewing Results
  - Emailing Results
  - · Related articles

# A Quick Tour of the Webform Interface

Adding and managing Webforms req uires a two-step process:

- 1. Create a webform.
  - Click on **Structure** o
     n the Administrative
     toolbar
  - b. Click Webforms.
  - c. After following the steps outlined on this page, be sure to reference the webform (Step #2 directly below).
- 2. Reference the webform by creating a content item.
  - a. Click on Content > Add Content.
  - b. Click on Webform.
  - c. Enter a **Title** and select the **Webform**.

### Some of points of interest are:

- The tabs along the top are self-explanatory and we'll look at these throughout the tutorials.
- You'll see "Watch video" buttons in various places in the Webform module. These short videos are a great way to learn about Webform features.
- Add a new Webform.
- "Filter webforms" is useful if you have a large number of Webforms.
- An Operations button for each Webform allows you to build forms and view submissions.

### Creating a Simple Form

In this example, we'll start off with a very simple newsletter signup form and then later we'll add more complex elements. We'll initially create two elements – first name and email address. One way to do this would be to duplicate the existing Contact form by clicking on the down arrow on the Operations button and then selecting Duplicate. We could then edit the form. The other way is to create the form from scratch and we'll show you how to do that here.

- Click on the Add webform b utton.
- Enter a Title.
  - Example:
     "Newsletter Sign-up"
     or some other
     appropriate
     description to fit the
     purpose of your
     form.
- Choose a Category (optiona

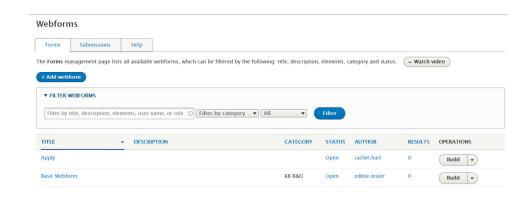

1 - Creating a form.

I).

- If you plan to have a lot of forms then adding categories can be useful.
- We'll add a Newsletter category by selecting the "Other..." option.
- Select the Status to be Open if you are ready to accept submissions.
   Otherwise, select Closed.
- Click Save to create the form.

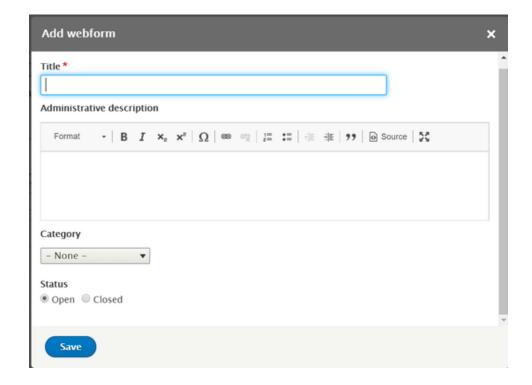

### **Adding Form Elements**

After saving, you will be redirected to the Build screen. Here, you can start adding elements to the form.

- The captcha element is automatically placed on your form.
- Click the **Add element** butto n.
- Use the **Filter by element name** box at the top to find "Text field".
- Click on Add element next to that field.

### 2 - Add form elements.

### **Managing Form Fields**

- Enter **First Name** for the field title.
- For this example, leave all the other settings as they are.
- Click Save to finish.
- Click Add element again.
- This time, find the Email field and click on Add element next to that field.
- Enter **Email** for the field title.
- Click Save.

### Viewing the Form

### 3 - Webform fields.

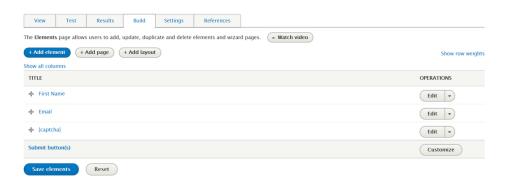

### 4 - Select the View tab.

 Click on the View tab to see the form.

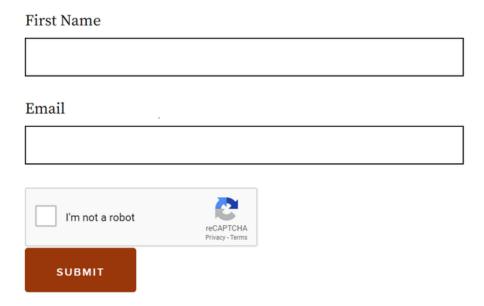

### Customizing the Submit Button and Making Fields Required

There are several ways to customize each field, or you may choose to leave the default settings for the form.

- To change the Submit button text:
  - Click the Edit tab.
  - To the right of Submit button(s), click Customize.
  - Enter Signup under "Submit button label".
  - Click Save.
- To make a field required:
  - Select the checkbox under the Required column for both the First name and Email fields.
  - Click Save elements.

Note: When using a customized submit button you can adjust the position of it relative to other elements.

When you select the **View tab**, you will see that both fields are Required and the Submit button is labelled **Sig nup**.

5 - Customize the Submit button.

| Submit button(s) | actions | Submit button(s) | Customize |
|------------------|---------|------------------|-----------|
|                  |         |                  |           |
|                  |         |                  |           |
|                  |         |                  |           |

6 - Making a field required.

| View         | Test          | Results         | Build         | Settings         | References         |                      |          |                  |
|--------------|---------------|-----------------|---------------|------------------|--------------------|----------------------|----------|------------------|
| The Element  | s page allow  | s users to add, | update, dupli | icate and delete | elements and wizar | rd pages Watch video |          |                  |
| + Add eler   | nent +        | Add page        | + Add layou   | t                |                    |                      |          | Show row weights |
| Hide lower p | riority colum | ns              |               |                  |                    |                      |          |                  |
| TITLE        |               |                 |               |                  | KEY                | TYPE                 | REQUIRED | OPERATIONS       |
| → First N    | ame           |                 |               |                  | first_name         | Text field           | Ø        | Edit 🔻           |
| 4 Email      |               |                 |               |                  | email              | Email                | Ø        | Edit •           |
| ∳ [captcl]   | na]           |                 |               |                  | captcha            | САРТСНА              |          | Edit •           |
| → Submi      | t button(s)   |                 |               |                  | actions            | Submit button(s)     |          | Edit 🔻           |

7 - Required fields and customized button.

# Email (required) I'm not a robot reCAPTCHA Privacy - Terms

# Testing the Form and Viewing Results

### To test the form:

- Either manually fill out the form and Submit.
- You can also use the Test tab to generate data.

### To generate multiple test results:

- Fill out the newsletter a few times
- Click on the Results tab.
- Click on the **Customize butt on** to change the columns shown if necessary.
  - You can mark particular submissions with a Star or Lock or Add Administrative Notes.
- Select the Edit button next to each submission to Edit, View, Clone, Duplicate, or Delete submissions.
- The Download sub-tab allo ws you to export the submissions in a variety of ways.
  - You can filter based on date or submission ID, so you don't need to download all the data at once if it's not necessary.

### **Testing the Form**

# Testing test123 webform

| First Name (required) |
|-----------------------|
| Ringo                 |
| Email (required)      |
| example@example.com   |

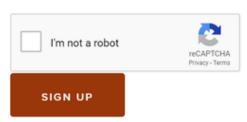

### Viewing the Results

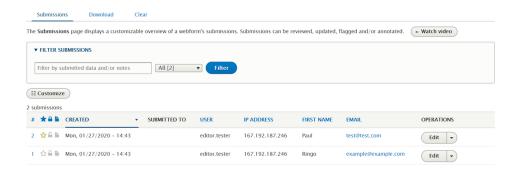

### **Emailing Results**

While the Results tab allows you to review submissions, it can also be useful for results to be emailed once submitted.

- Select the Settings tab at the top of the webform.
- Click on the Emails / Handlers sub-tab.
- Select Add email.
- In the Send to section, enter the email address of the person (or mailbox) that will receive the results. In the Se nd from section, use the default settings for now. This will use the email address and name that are configured for the site (administrative toolbar – Configuration, "Basic site settings").
- The email that's sent can be customized in the Message section if required but we'll just stick with the default message.
- Click Save to create the email handler.

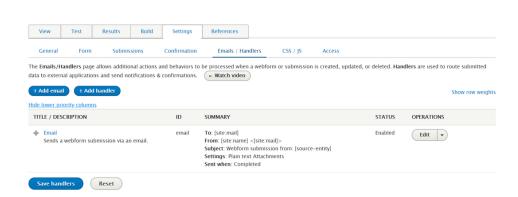

### Accordion

### **How to Create an Accordion**

Accordions are intended to be used within the context of a page's WYSIWYG. You can create the accordion content from the page you are editing. Once it's created, you will be able to reuse that same content on other pages, too, if needed.

- · Log into your agency website.
- While editing the page in which you'd like to place the collapsible content (accordion), select the embed micro-content button from the WYSIWYG Toolbar.
- Select Accordion
- The Create Accordion Screen will display; if you would rather select an existing accordion, use the Accordion Library tab (see screenshot).
- Add Title (required).
  - The Title is required so the Accordion can be found in the back-end of the system. It will not display on your page.
- Within the List portion of the screen, start building your collapsible content.
  - Add **Title** and **Text** for each group of collapsible content.
    - Note: The Title will show by default; the Text will display when the user expands the accordion.
  - After adding the first group, use the Add Another Item button to add more groups of collapsible content.
  - You can use the + handles to the left of the text area to drag and drop the order/placement of your groups.
- When you have added all of the content, ensure the Published checkbox is checked, and click the blue Save button to save your Accordion.
- After saving, you will be back in the context of your original page's WYSIWYG. The system
  will ask you how you would like to embed your new Accordion relative to other content on
  your page.
  - Note: Accordions work best when Full Width is selected.
  - After selecting Full Width, click Embed. You will now see the embedded icon indicator in your WYSIWYG editor.
- Finish editing your page's content and Save and Publish as normal.
- Review your Accordion in the context of your page.

### How to Edit an Accordion

After you've created an Accordion, you may need to edit it.

### Accordion

If the Accordion is used in multiple pages, edits that you make will impact every placement of the Accordion.

### Edit the Accordion in the Page

- Navigate to the page where the Accordion is in use.
- Select Edit.
- Double-click the Accordion placeholder in the WYSIWYG.
- Select Edit.
- Edit the content of your Accordion in the same way that you added content initially (see above).
- When you are finished editing, select Save.
- You will now be shown the updated Accordion. If it looks good, close this window to return to your original page.
- · Close the Embed window.
- Make any other needed updates to your containing page, and then Save and Publish your content as usual.

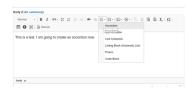

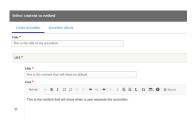

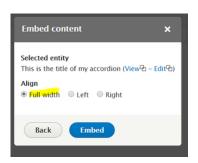

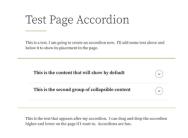

### **Edit via the Micro-Content Library**

- If you would like to edit the Accordion directly, without editing the containing page, you can navigate to it via the Micro-Content Library.
  - To get to the library, click **Content** at the top left of your window.
  - Use the Micro-Content Library tab.
- Find the Accordion in your micro-content library, and click the title.
- Use the Edit link and then edit your Accordion as described above.

### **Embed an Accordion in Other Pages**

You can reuse an Accordion across various pages in your site.

To reuse an existing Accordion:

- From the WYSIWYG toolbar on the page where you want to embed your existing Accordion, select the Embed Micro-Content button.
- Select the Accordion Library link at the top of the screen.
- Select the Accordion you wish to embed.
- Select the placement (we recommend always using Full Width for Accordions).
- Select Embed.
- Finish edits to your containing page, then Save and Publish as usual.

### How to Create a Call to Action (CTA)

### **How to Create a Call To Action**

- 1. Log into your agency website.
- 2. Click on Add micro-content.
- 3. Select Call-To-Action (CTA).
- 4. Add Title (required).
  - a. The Title is required so that the CTA can be found in the back-end of the system.
  - b. It will display at the top of the CTA block.
  - c. Check the **Hide Title** box if you don't want the title of the CTA to be displayed on the site as a part of the content.
- Enter a URL Destination (required). Enter the URL and Link Text for the page that your CTA should link to.
  - a. If referencing an internal link (another link on this site), begin typing the name of the page you want to reference. A drop-down list will appear and you can select a page from there.
  - b. If you're linking off to an external site, you'll need to include the full URL (https://www.google.com).
  - Add Link Text. This is how your URL will display to users (displayed as a button). For example, you might enter "Apply" in the Link Text field.
    - Link Text is required if you are linking to an external site.
    - ii. For links to internal pages, if you leave Link Text blank, the word "More" will appear in the button by default.
- Use the **Description field** to give more detail to your CTA (optional)
  - a. This field is limited to 150 characters.
- 7. Add an image to the CTA (optional).
  - a. Click the Add Image button.
  - You can choose an image that's already been added:
    - i. Click on the desired image.
    - ii. Click the Select button at the bottom of the window

# Title \* | Hide title | Hide title | Hide title | Hide title | Hide title | Hide title | Hide title | Hide title | Hide title | Hide title | Hide title | Hide title | Hide title | Hide title | Hide title | Hide title | Hide title | Hide title | Hide title | Hide title | Hide title | Hide title | Hide title | Hide title | Hide title | Hide title | Hide title | Hide title | Hide title | Hide title | Hide title | Hide title | Hide title | Hide title | Hide title | Hide title | Hide title | Hide title | Hide title | Hide title | Hide title | Hide title | Hide title | Hide title | Hide title | Hide title | Hide title | Hide title | Hide title | Hide title | Hide title | Hide title | Hide title | Hide title | Hide title | Hide title | Hide title | Hide title | Hide title | Hide title | Hide title | Hide title | Hide title | Hide title | Hide title | Hide title | Hide title | Hide title | Hide title | Hide title | Hide title | Hide title | Hide title | Hide title | Hide title | Hide title | Hide title | Hide title | Hide title | Hide title | Hide title | Hide title | Hide title | Hide title | Hide title | Hide title | Hide title | Hide title | Hide title | Hide title | Hide title | Hide title | Hide title | Hide title | Hide title | Hide title | Hide title | Hide title | Hide title | Hide title | Hide title | Hide title | Hide title | Hide title | Hide title | Hide title | Hide title | Hide title | Hide title | Hide title | Hide title | Hide title | Hide title | Hide title | Hide title | Hide title | Hide title | Hide title | Hide title | Hide title | Hide title | Hide title | Hide title | Hide title | Hide title | Hide title | Hide title | Hide title | Hide title | Hide title | Hide title | Hide title | Hide title | Hide title | Hide title | Hide title | Hide title | Hide title | Hide title | Hide title | Hide title | Hide title | Hide title | Hide title | Hide title | Hide title | Hide title | Hide title | Hide title | Hide title | Hide title | Hide title | Hide title | Hide title | Hide title | Hide title | Hide t

- c. You can also upload a new image:
  - i. Click **Upload** at the top of the screen.
  - ii. Drag the image from a location on your computer or choose Select Files to open the location of the image. How to Upload an Image
  - iii. Click Save.
- 8. Select the **Card checkbox** if you want the CTA to display with the card decoration around it (optional).
- 9. Select an **Icon** from the list provided (optional).
  - The selected Icon will only display if Card box is check and there is no Image.
- 10. To publish your CTA, check the **Published checkbox**.
  - To Save as a Draft without publishing, leave the box unchecked.
- 11. Click Save.

### **Embed a CTA in Other Pages**

CTAs can be embedded into other pages on the website, like Topic Pages or News Pages. Visit the training on embedding content to learn how.

### How to Create an Icon List

- 1. Log into your agency website.
- 2. Click on Add Content.
- 3. Select Icon List.
- 4. Add Title (required).
  - a. The Title is required so that the CTA can be found in the back-end of the system.
  - b. It will display at the top of the Icon List block.
  - c. Check the Hide Title box if you don't want the title of the Icon List to be displayed on the site as a part of the content.
- 5. Add a Summary to give more detail to your Icon List (optional).
- 6. Add Icon Links (at least one required):
  - a. Name the link in the Title field.
    - i. This is the text that will display under the Icon in the published block.
  - b. Select an Icon from the list provided.
  - c. Add a URL in the URL field (required).
    - i. If referencing an internal link (another link on this site), begin typing the name of the page you want to reference. A drop-down list will appear and you can select a page from there.
    - ii. If you're linking off to an external site, you'll need to include the full URL (https://www.google.com).
  - d. Click Create Node.
    - e. Click the Add new node button to add more Icon Links.
- 7. Add a View More URL (optional)
  - a. URL: If you'd like to send users to a page related to all links in this Icon List, add the page URL here.
  - b. Link Text: Give the URL link above a name.
- 8. Select the Card checkbox if you want the Icon List to display with the card decoration around it (optional).
- 9. To publish your CTA, check the **Published checkbox**.
  - a. To Save as a Draft without publishing, leave the box unchecked.
- 10. Click Save.

### How to Create a Link Collection (D8)

### **How to Create a Link Collection**

Link Collections are microcontent, which must be used in the context of other content such as Topic Pages or Landing Pages. You can create Link Collections and embed them later, or you can create them while you're building the page on which you'll embed them.

### To create a Link Collection to be embedded later:

- 1. Log into your agency website.
- 2. Hover over Content.
- Click on Micro-content, then Add MicroContent, then Link Collection.
- 4. Add Title (required).
  - a. The Title appears at the top of the page, and is also used in URLs and anywhere the page is linked to from other content across the site.
  - b. If you prefer that the title does not appear on the screen, select the **Hide Title** checkbox.
- Add a Summary (optional). You can add a brief description about your Link Collection in the Summary field. This summary will appear onscreen above the links.
- 6. Begin adding your links in the Links section:
  - a. URL: Add a link. This can be an external or internal
    - If referencing an internal link (another link on your site), begin typing the name of the page you want to reference. A drop-down list will appear and you can select your page from there.
    - ii. If referencing an external link (a page not on your site), type or paste the full URL in this field.
  - b. **Link Text**: Give your link a name. This is the text which will be visible onscreen for users to click.
    - i. If you've referenced an internal link above, this field will auto-populate with the name of the page. You can change this if you choose.
    - ii. If you've referenced an **external link** above, you will need to give your link a name.
      - Note: This should be human-readable and should not default to a document name (i.e. this-is-my-document-09012019)
  - c. Link Description (optional): Add more information about the link in the Link Description field. This description will be visible onscreen.
- 7. Click the Add another item button to add more links.
- Select the **Design Treatment** you want to apply to the Link Collection. Refer to our blog post for details about the different design treatments, and why you may use one over another.
  - a. Display as regular list: This will display your list in the order you have listed your links.
  - Display as alphabetical index by title: This will sort your Link Collection alphabetically by Link text.
  - c. Display as links Datatable (title, URL): This will put your Link Collection into a 2-column table with title and URL in the first column and link description in the second column.
- Select the Card checkbox if you want the Link Collection to display with the card decoration around it when embedded on Landing Pages.
- If desired, select an **Icon** to add to the Link Collection (optional).
- 11. Add a More Link (optional).
  - a. **URL**: If you'd like to send users to a page related to this Link Collection, add the page URL here.
  - Link Text: Enter text to appear onscreen for the users to click.
- Save and publish the content by checking the Published checkbox.

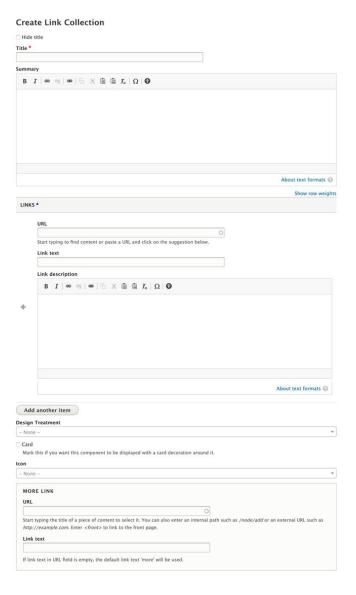

### To create a Link Collection while creating other content:

- 1. Log into your agency website.
- 2. Either start to create a page or navigate to the page where you would like to embed a Link Collection.
  - a. For Landing Pages, follow the steps to add content to Landing Pages. After selecting Link Collection, follow the instructions above, starting at Step 4.
  - b. For Topic Pages, or other pages which allow embedded content, use the WYSIWYG toolbar to E mbed Microcontent, and select Link Collection (see screenshot below). Then, follow the instructions above, starting at Step 4.

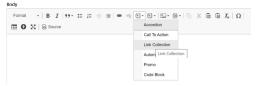

### Adding an Image to a Link Collection

You have the option to add an image to a Link Collection just like a Pr omo. An image is not required in a Link Collection but can be used to draw attention or add information when embedding Link Collections on Landing Pages or Topic Pages.

- Follow the steps listed above.
- When you reach the Image field, select the Add Image butto n.
- If the image is already in your site library, search for it in the window.
- To upload a new image, select the Upload Image tab at the top of the window.
  - Select the image from your computer or drag it into the File Upload screen.
  - Click Select.
- The Image and content within the Link Collection will expand and collapse based on how and where you choose to embed it.
- Move the Link Collection around on a Landing Page, or embed it at different widths and designs within a Topic Page, to see the different results.

You can see different ways Link Collections display on a Landing Page in an example to the right.

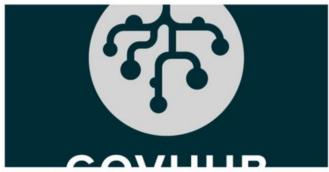

### Learn about Link Collections

If you want to learn more about Link Collections, on Georgia GovHub, read through our knowledgebase and training articles on Link Collections. There are different ways you can display them on Landing Pages and Topic pages.

### Learn more about Link Collections

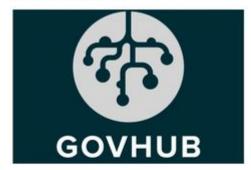

### Learn about Link Collections

If you want to learn more about Link Collections, on Georgia GovHub, read through our knowledgebase and training articles on Link Collections. There are different ways you can display them on Landing Pages and Topic pages.

### Learn more about Link Collections

### How to Create a Promo

1. Log into your agency website.

- 2. Click on Add micro-content.
- 3. Select Promo.
- 4. Add Title (required).
  - a. The Title is required so that the Promo can be found in the back-end of the system.
  - b. It will display at the top of the Promo block.
  - c. Check the **Hide Title** box if you don't want the title of the Promo to be displayed on the site as a part of the content.
- Enter a URL Destination (required). Enter the URL and Link Text for the page that your Promo should link to.
  - a. If referencing an internal link (another link on this site), begin typing the name of the page you want to reference. A drop-down list will appear and you can select a page from there.
  - b. If you're linking off to an external site, you'll need to include the full URL (https://www.google.com).
  - Add Link Text. This is how your URL will display to users.
- Use the **Description field** to give more detail to your Promo (optional).
  - a. This field is limited to 150 characters.
- 7. Add an image to the Promo (optional).
  - a. Click the Add Image button.
  - You can choose an image that's already been added:
    - i. Click on the desired image.
    - ii. Click the Select button at the bottom of the window.
  - c. You can also upload a new image:
    - i. Click Upload at the top of the screen.
    - ii. Drag the image from a location on your computer or choose Select Files to open the location of the image. How to Upload an Image
    - iii. Click Save.
- 8. Choose the **Promo Style** by selecting *Normal* or *Big Description*
- 9. Select the **Card checkbox** if you want the Promo to display with the card decoration around it (optional).
- 10. Select an **Icon** from the list provided (optional).
  - The selected Icon will only display if the Card box is checked and there is no Image.
- To publish your CTA, leave the **Published checkbox** check ed.
  - To Save as a Draft without publishing, uncheck the box.
- 12. Click Save.

### How to Create and Manage Documents

### How to upload a Document

- Log into your agency website.
- Click on Add Content > Media > Document.
- Add Name (required). The name will appear in links to this document by default (unless other text is specified at the time of adding a link to the document). Make sure your Name is human-readable and descriptive.
- To upload, click on the Choose File button (required).
  - File size is limited to 256 MB.
  - File types must be one of the following:
    - pdf
    - doc

# Title \* | Hide title | | URL | | URL | | URL | | URL | | URL | | URL | | URL | | URL | | URL | | URL | | URL | | URL | | URL | | URL | | URL | | URL | | URL | | URL | | URL | | URL | | URL | | URL | | URL | | URL | | URL | | URL | | URL | | URL | | URL | | URL | | URL | | URL | | URL | | URL | | URL | | URL | | URL | | URL | | URL | | URL | | URL | | URL | | URL | | URL | | URL | | URL | | URL | | URL | | URL | | URL | | URL | | URL | | URL | | URL | | URL | | URL | | URL | | URL | | URL | | URL | | URL | | URL | | URL | | URL | | The link text is /node/add or an external URL such as /node/add or an external URL such as /nttree /nttree

Create Promo

- docx252px
- xls
- xlsx
- xslm
- ppt
- pptx
- ppsx
- zip
- CSV
- rar
- txt
- Select the file from your computer.
  - The system will not allow duplicate files to be uploaded. If the file already exists in your Document library, you will get an error message letting you know to use the existing file.
- Select the document **Type** (required).
  - Note: Document Types can be added/edited in the Taxonomy area of GovHub.
- Select the Category (optional)
  - Note: Categories can be added/edited in the Taxonomy area of GovHub.
- Enter a **Description** (optional).
- Enter Search Terms to help make this Document more find-able through search (optional).
- Associate the Document with a Program / Service (optional)
- Associate the Document with a **Division / Section** (optional)
- Edit the Publication Date (if needed) of the Document.
  - Note: Publication Date is the field used when lists of documents are sorted by date.
- If you do not want your document to be returned by the inter nal site search, check the Exclude from Search box.
  - Note: This box affects internal site search only; this box does not exclude the document from Google or other external search engines.
- Check the Published check box to make it available on the production site.
- Click on the Save button when finished.

This Document can now be referenced by its Name when embedding into content items.

### **Embed or Link to a Document**

To add a Document while editing content:

• Click on the Document button (the file image with 'PDF'

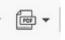

on top) in the WYSIWYG menu.

- To simply link to a document, select Link to Document.
  - Choose the Add Document link.

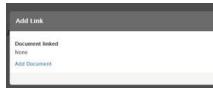

 If the document is already uploaded to the site, search the **Document**

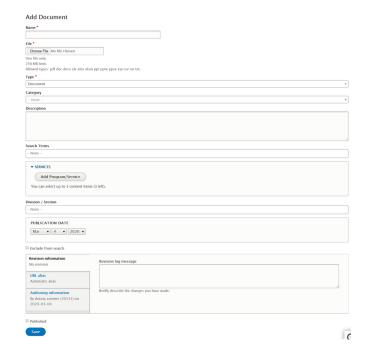

Library to select the document.

- Scroll down to click the blue Select button.
- · Click Save.
- If you need to upload a document to the system, click on the Upload tab.
  - Drag and drop the file from your computer.
  - Fill in the fields --- all same as above except there are Categories here.
  - Click Save.
- To treat the document in a card, standing out from other content, select Embed Document.
- If the document is already uploaded to the site, search the **Document Library** to select the document.
  - Scroll down to click the blue Select button.
  - Click Save.
- If you need to upload a document to the system, click on the Upload tab.
  - Drag and drop the file from your computer.
  - Fill in the fields --- all same as above except there are Categories here.
  - · Click Save.
- Continue editing the rest of the content fields.

### **Administrative Document Library**

All of the documents on your site are accessible via the Document Library. Here, you can find documents by searching, or filtering based on various criteria. You can then perform actions on documents either singularly or in bulk.

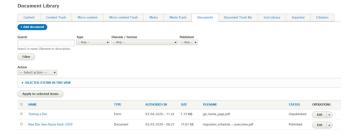

- To access the Document Library, click on Content.
- Select the **Documents tab** from the page menu.
- To locate a specific document, you can filter the list by:
  - Search by Name, filename or description
  - Filter by Type
  - Filter by Division/Section
  - Filter by Published State
- Once you find a specific document to act upon, select an option from the Operations column of the Document to:
  - Edit
  - Clone
  - Move to Trash
  - Replace everywhere
  - View the document's usage
- You can select multiple documents to perform the following bulk actions, by using the **Action** drop down menu located above the list of documents:
  - Move to Trash

- Modify Field Values
- Publish
- Unpublish

### Replacing a Document version globally

- · Click on Content.
- Select the **Documents tab** from the page menu.
- To locate a specific document, you can filter the list by:
  - Name
  - Type
  - Category
  - Description
  - Author
  - Published State
- Select Replace everywhere from the Operations column of the Document.
- · Click the Select Document button.
- Select the new file from the Document Library or Upload fro m your computer.
- Click the Select button.

### Moving a Document to the Trash Bin

We encourage you to use the Trash bin rather than deleting documents entirely, unless you are absolutely sure that you will never need the document again. Moving a document to the trash bin unpublishes the file, making it inaccessible to the public.

- Click on Content.
- · Select the Documents tab from the page menu.
- Locate the document by filtering/searching as described above
- Select Move to Trash from the Operations column of the Document.
  - A confirmation page will give you the option to Move to Trash or to Cancel the request.
  - Note: moving an item to the trash does not purge the item from the system entirely, but it does unpublish the item making it inaccessible to the public. You can restore an item from the trash if needed.

### **Publishing a Document**

When a Document is embedded within a content item and the content item is published, the Document will also be published if it is currently unpublished.

### **Image**

Images are considered Media Items on the platform.

See Guidelines on Image Dimensions

### Adding a new Image

You can add an Image directly to a page by embedding it in the WYSIWYG editor or adding it to an image field, or you can add an image to the media library to access later.

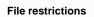

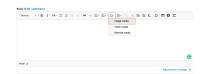

- 1. Login to your agency website.
- 2. Add the image to a page, a block, or the Media Library.
  - a. Upload an Image directly in a text editor (WYSIWYG):
    - Images can be embedded into the text editor, or "What You See Is What You Get" (WYSIWYG), field of certain Content Types.
    - Select Edit for the page to which you'd like to add the image, or Create a new page.
    - In the WYSIWYG box, click the Embed Media icon and select Image media.
    - iv. Check the Image Library first to make sure the image you need is not already saved to your website.
    - v. Click on **Upload Image** at the top of the selection screen.
    - Either drag-and-drop or click Select files to upload an image from your computer.
  - b. Upload an Image directly to an image field:
    - Certain Content Types and Micro-Content Types have a field specifically for an image.
    - ii. Edit the node:
      - If you want to add an image to a block on a Landing Page or Program or Service page:
        - a. Select Layout for the page.
        - b. Edit or create a block:
          - i. To add a new block:
            - Click + Add Block in the area you want to add the content.
            - 2. Use the menu on right side to select the content you want to add.
          - ii. To edit the contents of a block:
            - Select the Edit Icon in the top-right corner of the block, which looks like a pencil.
            - 2. Click Configure.
            - 3. Click Edit.
          - iii. See our training on How to Create a Landing Page for more.
      - 2. If you want to add an image to an image field on a Content Type (like a Teaser Image on News):
        - a. Select Edit for the page.
      - If you want to add an image to block embedded into the WYSIWYG of a page:
        - a. Select **Edit** for the page.
        - Locate the block in the WYSIWYG, indicated by a grey box with the title and type of block.
        - Either double-click the box, or right-click and select "Edit BLOCK TYPE"
        - d. In the pop-up window, click Edit.
    - iii. Locate the image field.
    - iv. Click the Add Image button.
    - v. Check the Image Library first to make sure the image you need is not already saved to your website.
    - vi. Click on Upload Image at the top of the selection screen.
    - vii. Either drag-and-drop or click Select files to upload an image from your computer.
  - c. Add an Image to the Media Library to access later:
    - i. Select Content from the toolbar at the top of the screen.
    - ii. Select the Media tab.
    - iii. Click the Add media button.
    - iv. Select Image.
    - Click Choose File and select the file you want to upload from your computer.
- 3. Enter a Name for the Image so you can find it later (required).

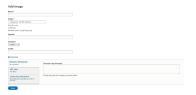

- 4. Add Alternative Text for the Image (required).
  - This text should be a brief description of the image to be read aloud on screen readers for people with visual impairments.
- 5. Add a Caption if needed.
- 6. Select a Category to which you'd like to associate the image (optional).
- 7. Add an Image Credit if needed.
- 8. Click Save.
  - a. If you uploaded directly in a WYSIWYG:
    - i. Select the image alignment (Full-width, Left, or Right).
    - ii. Click the Embed button.
  - b. If you uploaded directly to an image field:
    - Make sure the the **Published** checkbox is checked, or the Moderation state is set to Published.
    - ii. Click Save.
      - If you're editing a block embedded into the WYSIWYG of another page, the edit page will be open in a separate window from your previous window. Once your block edits are published, it will immediately update on the page, and you can close the extra window where you were editing the embedded block.
  - c. If you uploaded to the Media Library:
    - Make sure the the **Published** checkbox is checked, or the Moderation state is set to Published.
    - ii. Click Save.
- 9. Your image is now available to be embedded in pages across your website.

### Placing an existing Image

Once you've added an image to your website through any of the methods describe above, it is available for reuse anywhere else on the site. If, at any point, you edit the Image media item itself, all placements will update.

To add an existing image either to a WYSIWYG or to an image field, follow the same steps listed above, except:

- 1. Instead of clicking "Upload Image," locate the image you want from the Image Library.
  - a. If you know the name given to the image on upload to the site, you can filter the list to find it easier.
- 2. Click the image thumbnail to select it.
- 3. Click Select.

### Edit or replace an Image throughout the entire site

If you want to edit or replace an Image across all placements on the site:

- 1. Navigate to the Image in the Media Library by clicking Content in the Admin toolbar.
- 2. Select the Media Tab.
- 3. Find the Image you would like to delete in the list.
- 4. Select Edit in the Operations column.
- 5. Update any information: Name, Alternative text, Caption, Category, or Credit.
- 6. To replace the image itself in all placements across the entire site:
  - a. Click the Remove button under the Alternative text field.
  - b. Follow the steps above for adding a new image through the Media Library.

### Remove an Image from a page

If you want to remove an Image from a certain page without deleting it from the entire site:

- 1. To remove the image from a WYSIWYG editor:
  - a. Navigate to the page housing the Image.
  - b. Select Edit.
  - c. Scroll down to the WYSIWYG editor and highlight the Image placeholder.

- d. Hit Delete on your keyboard.
- e. Publish the page.
- 2. To remove the image from an image field:
  - a. Edit the node:
    - i. On a Landing Page or Program or Service page:
      - 1. Select Layout for the page.
      - 2. Select the **Edit Icon** in the top-right corner of the block, which looks like a pencil.
      - 3. Click Configure.
      - 4. Click Edit.
    - ii. On a Content Type:
      - 1. Select Edit for the page.
    - iii. In a block embedded into the WYSIWYG of a page:
      - 1. Select Edit for the page.
      - Locate the block in the WYSIWYG, indicated by a grey box with the title and type of block.
      - Either double-click the box, or right-click and select "Edit BLOCK TYPE"
      - 4. In the pop-up window, click Edit.
  - b. Click Remove under the image preview.
  - Make sure the the **Published** checkbox is checked, or the Moderation state is set to Published.
  - d. Click Save.

### Remove the Image from the entire site

If you want to remove an Image from the site entirely:

- 1. Navigate to the Image in the Media Library by clicking Content in the Admin toolbar.
- 2. Select the Media Tab.
- 3. Find the Image you would like to delete in the list.
- 4. Select the drop-down in the Edit button in the Operations column.
- 5. Select Move to Trash.
  - a. Note: If the image is being used on any pages or blocks, it will be listed in a table on the confirmation page. Check this table to be sure that you're aware of all pages and blocks that will be impacted by deleting this Image. If you do not want to delete the image, select Cancel.
  - b. Move to Trash if you're sure that you want to move the item to the Media Trash.

Once the item is in the Media Trash, public users will no longer see the Image in any of its previous placements on the site.

### Video

### How To Add a Video

Videos are not directly hosted or uploaded to the CMS. Instead, host your Video on an external provider such as YouTube or Vimeo. When your video is accessible on YouTube you can embed it on a page within your website. Videos are considered Media Items on the platform. You may add a video directly to a page via the WYSIWYG (most common) or you may add it to the media library to access later.

### Add a Video to a Page

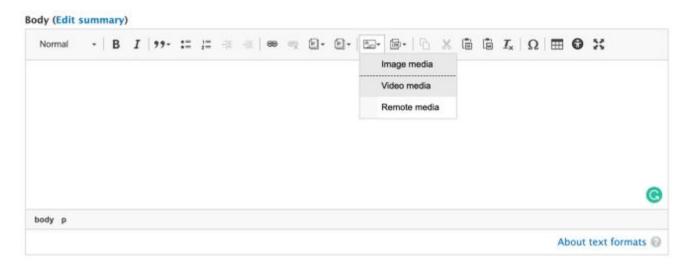

- Login to your agency website.
- Create or Select the page to which you'd like to add the Video.
- Select Edit.
- In the WYSIWYG box, click the Embed Media icon.
- Select Video Media.
- · Select an existing Video from the Video Library or Click Create Remote Video at the top of the selection screen.

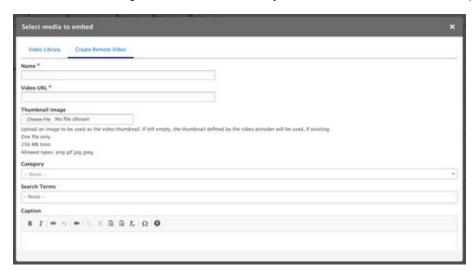

- Enter a Name for the video (required).
  - This is so that you can find the Video within the system later.

- Enter the Video URL (required).
- Add a Thumbnail Image (optional).
  - Select or upload an image to be displayed if the Video should appear as a thumbnail size. If no image is uploaded, the video
    provider will determine the thumbnail image.
- Add a Category (optional).
  - Select a Category of content to associate with the video.
- Enter Search Terms (optional).
  - If you want this Video to be more find-able when users search in the site search box.
- Enter a Caption (optional).

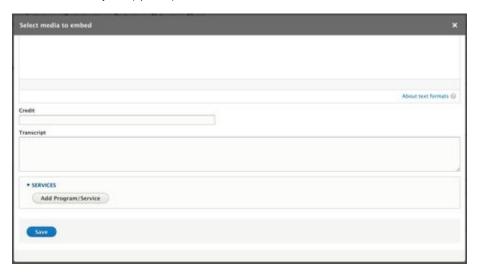

- Enter a Credit (optional).
- Copy in a **Transcript** (optional).
- Select a Program or Service (optional).
- Click Save.

### Add a Video to the Media Library

- Login to your agency website
- Select Content from the Admin toolbar.
- Select the Media Tab.
- Click the Add Media button.
- Select Remote Video.
- Enter a Name for the video (required).
  - This is so that you can find the Video within the system later.
- Enter the Video URL (required).
- Add a **Thumbnail Image** (optional).
  - Select or upload an image to be displayed if the Video should appear as a thumbnail size. If no image is uploaded, the video provider will determine the thumbnail image.
- Add a Category (optional).
  - Select a Category of content to associate with the video.
- Enter Search Terms (optional).
  - If you want this Video to be more find-able when users search in the site search box.
- Enter a Caption (optional).
- Enter a Credit (optional).
- Copy in a Transcript (optional).
- Select a Program or Service (optional).
- Select the Published check-box.
- · Click Save.

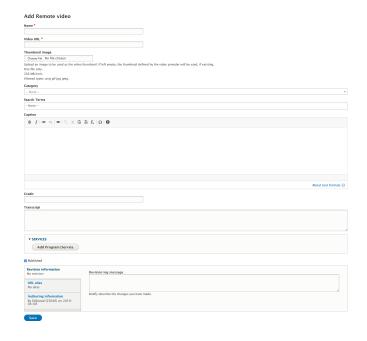

The video is now available to be embedded in pages across the website.

### How to Remove a Video from the Site

To remove a video, first determine if you want to remove the video from the site entirely or only from a certain page.

### Remove the Video from one page

- Navigate to the page with the Video.
- · Select Edit.
- · Scroll down to the WYSIWYG and highlight the Video placeholder.
- Hit Delete on your keyboard.
- · Publish the page.

### Remove the Video from the Entire Site

- Navigate to the Video in the Media Library by clicking **Content** in the Admin toolbar.
- Select the Media Tab.
- Locate the Video you want to delete.
- Select the drop-down in the Edit button in the Operations column.
- Select Move to Trash.
  - Note: Check the Usage Tab to be sure that you're aware of all of the pages that will be impacted by deleting this Video. If you do
    not want to delete the Video, select Cancel.
- Move to Trash if you're sure that you want to move the item to the trash bin.

Once the item is in the trash bin, public users will no longer see the Video on the site.

### User Roles & Adding Users

Here are the user roles available to authenticated content managers on your website:

- Editorial Leads: Everything Editors can do, plus purge Trash.
- · Editors: Create, edit, publish content, edit the homepage, landing pages, and the main navigation of the site.
- Taxonomy Managers: Create, edit and delete Taxonomy on the platform.
- Creators: Create and edit content, but CANNOT publish content. This is a stand-alone role, not to be combined with any other roles; combining Creators with other roles may cause issues.
- Reviewers: Can see content that is not published, but cannot edit, delete, or publish the content. This role should be used sparingly for a
  user who need to review content before it is published but should not have control over the content of the website. It is a stand-alone role,
  not to be combined with any other roles.

### **Adding Users**

To add a user to your site, open a support request with this information about the new user:

- Name (first and last)
- Email Address
- Role or roles to be assigned

We **strongly encourage** content managers that are new to GovHub to attend training. You can view upcoming training events and register at digitalservices.georgia.gov/events.

### **Deleting Users**

To remove access to a site, open a support request, include the account email address, and ask that they be blocked.